### **Oracle Utilities Customer Cloud Service Integration to Oracle Field Service Cloud**

(Also applicable to Oracle Utilities Customer To Meter)

Configuration Guide Release 20C **F35850-01**

December 2020

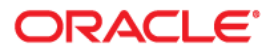

Oracle Utilities Customer Cloud Service Integration to Oracle Field Service Cloud Configuration Guide, Release 20C

Copyright © 2018, 2020 Oracle and/or its affiliates. All rights reserved.

This software and related documentation are provided under a license agreement containing restrictions on use and disclosure and are protected by intellectual property laws. Except as expressly permitted in your license agreement or allowed by law, you may not use, copy, reproduce, translate, broadcast, modify, license, transmit, distribute, exhibit, perform, publish, or display any part, in any form, or by any means. Reverse engineering, disassembly, or decompilation of this software, unless required by law for interoperability, is prohibited.

The information contained herein is subject to change without notice and is not warranted to be error-free. If you find any errors, please report them to us in writing.

If this is software or related documentation that is delivered to the U.S. Government or anyone licensing it on behalf of the U.S. Government, then the following notice is applicable:

U.S. GOVERNMENT END USERS: Oracle programs (including any operating system, integrated software, any programs embedded, installed or activated on delivered hardware, and modifications of such programs) and Oracle computer documentation or other Oracle data delivered to or accessed by U.S. Government end users are "commercial computer software" or "commercial computer software documentation" pursuant to the applicable Federal Acquisition Regulation and agency-specific supplemental regulations. As such, the use, reproduction, duplication, release, display, disclosure, modification, preparation of derivative works, and/or adaptation of i) Oracle programs (including any operating system, integrated software, any programs embedded, installed or activated on delivered hardware, and modifications of such programs), ii) Oracle computer documentation and/or iii) other Oracle data, is subject to the rights and limitations specified in the license contained in the applicable contract. The terms governing the U.S. Government's use of Oracle cloud services are defined by the applicable contract for such services. No other rights are granted to the U.S. Government.

This software or hardware is developed for general use in a variety of information management applications. It is not developed or intended for use in any inherently dangerous applications, including applications that may create a risk of personal injury. If you use this software or hardware in dangerous applications, then you shall be responsible to take all appropriate fail-safe, backup, redundancy, and other measures to ensure its safe use. Oracle Corporation and its affiliates disclaim any liability for any damages caused by use of this software or hardware in dangerous applications.

Oracle and Java are registered trademarks of Oracle and/or its affiliates. Other names may be trademarks of their respective owners.

Intel and Intel Inside are trademarks or registered trademarks of Intel Corporation. All SPARC trademarks are used under license and are trademarks or registered trademarks of SPARC International, Inc. AMD, Epyc, and the AMD logo are trademarks or registered trademarks of Advanced Micro Devices. UNIX is a registered trademark of The Open Group.

This software or hardware and documentation may provide access to or information about content, products, and services from third parties. Oracle Corporation and its affiliates are not responsible for and expressly disclaim all warranties of any kind with respect to third-party content, products, and services unless otherwise set forth in an applicable agreement between you and Oracle. Oracle Corporation and its affiliates will not be responsible for any loss, costs, or damages incurred due to your access to or use of third-party content, products, or services, except as set forth in an applicable agreement between you and Oracle.

# Contents

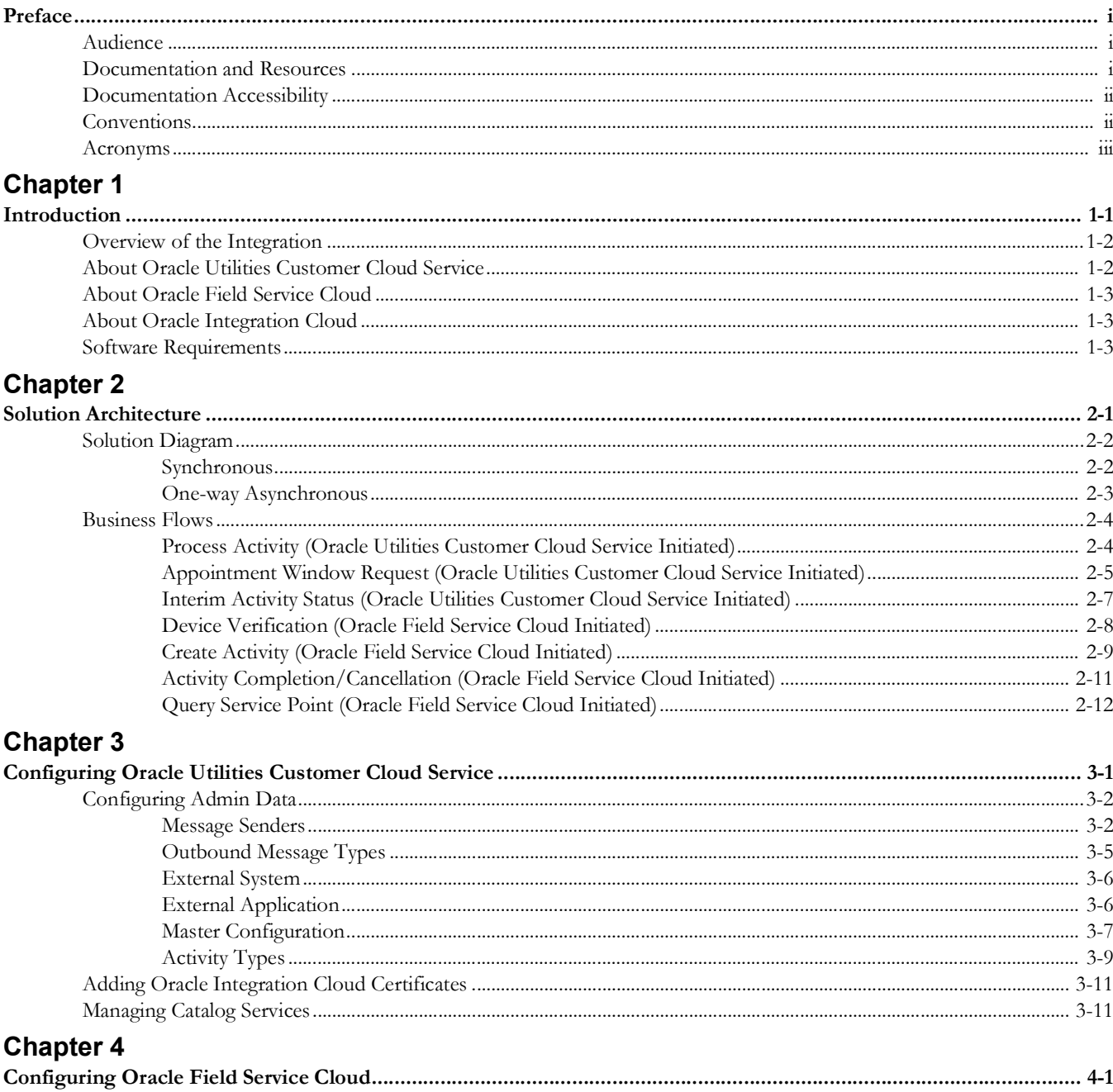

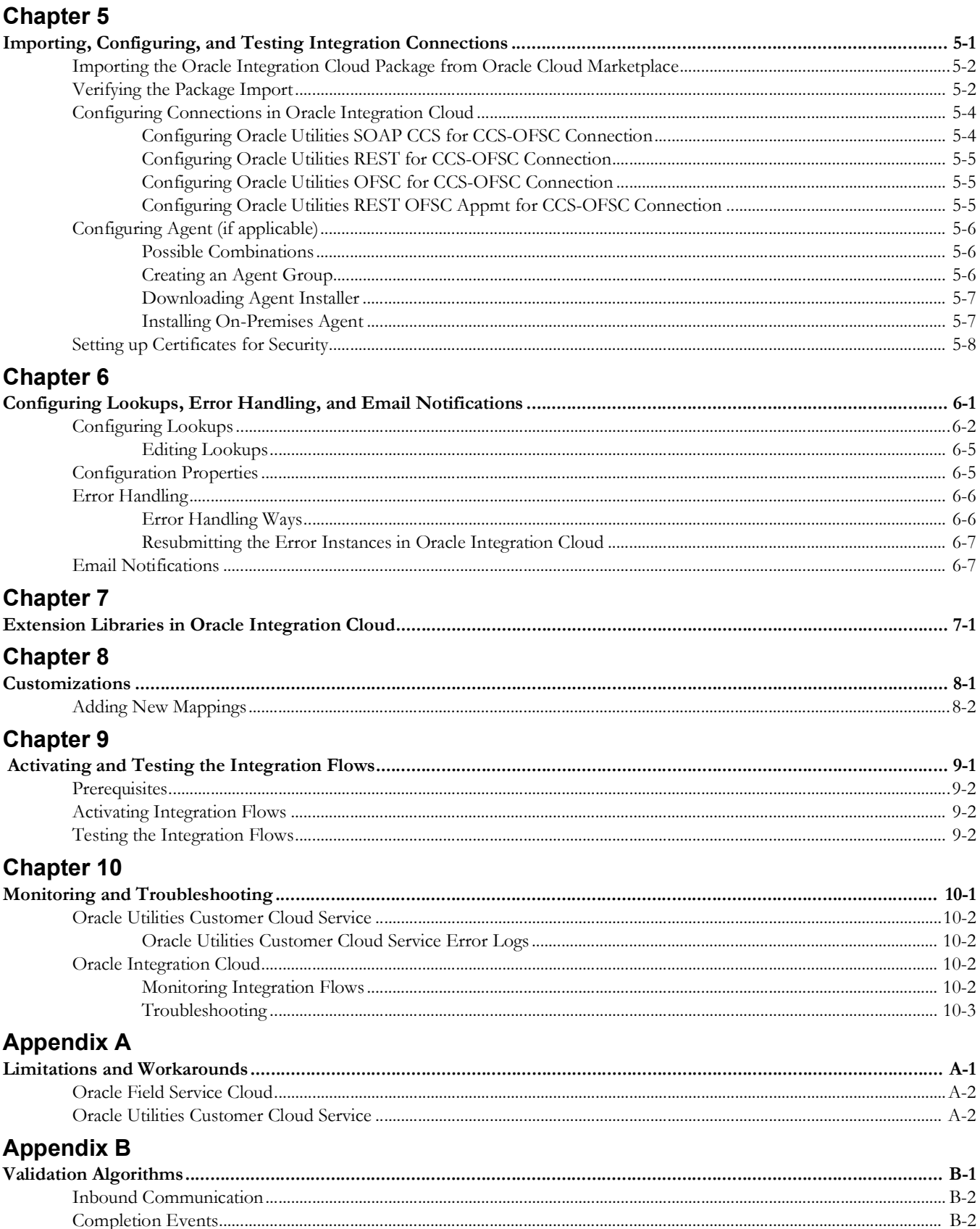

# **Preface**

<span id="page-4-1"></span><span id="page-4-0"></span>Welcome to the Oracle Utilities Customer Cloud Service Integration to Oracle Field Service Cloud Configuration Guide.

# <span id="page-4-2"></span>**Audience**

This document is intended for anyone implementing the integration of the following products with Oracle Field Service Cloud:

- Oracle Utilities Customer Cloud Service
- Oracle Utilities Customer To Meter

# <span id="page-4-3"></span>**Documentation and Resources**

For more information regarding this integration, foundation technology and the edge applications, refer to the following documents:

#### **Product Documentation**

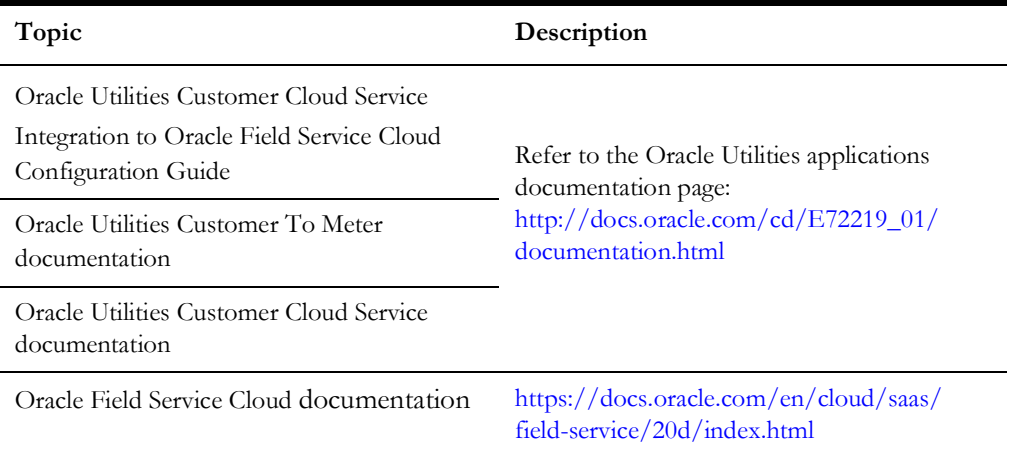

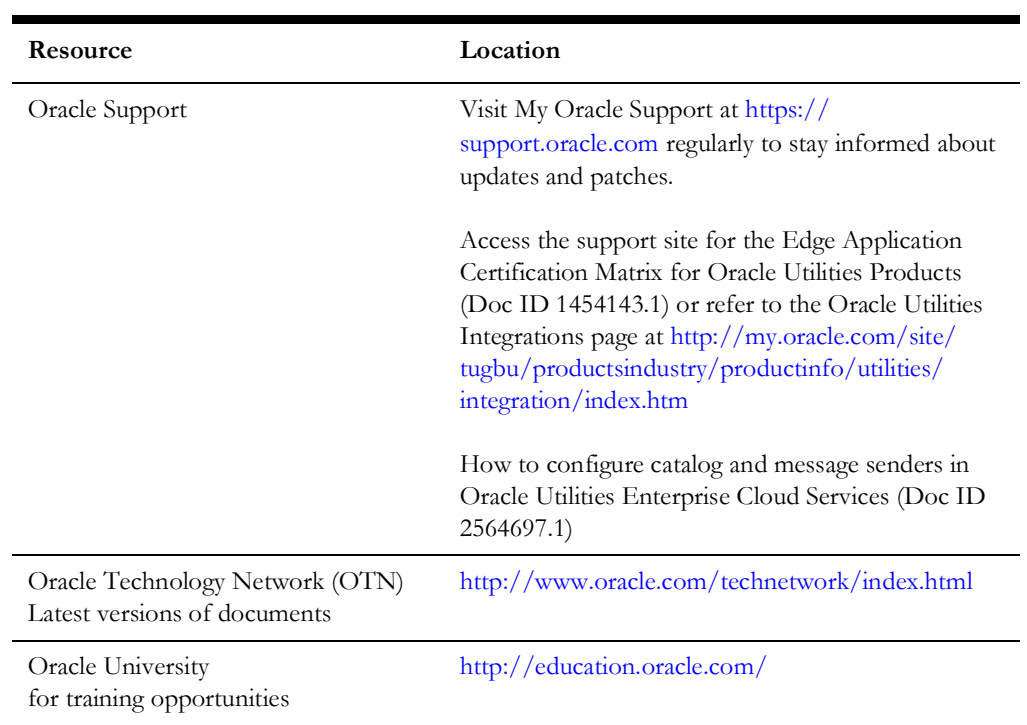

#### **Additional Documentation**

# <span id="page-5-0"></span>**Documentation Accessibility**

For information about Oracle's commitment to accessibility, visit the Oracle Accessibility Program website at http://www.oracle.com/pls/topic/lookup?ctx=acc&id=docacc.

#### **Access to Oracle Support**

Oracle customers have access to electronic support for the hearing impaired. Visit: http://www.oracle.com/pls/topic/lookup?ctx=acc&id=info or http:// www.oracle.com/pls/topic/lookup?ctx=acc&id=trs

# <span id="page-5-1"></span>**Conventions**

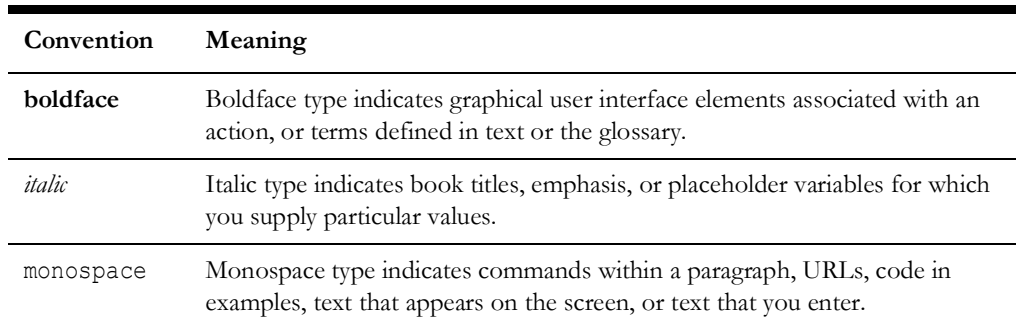

The following text conventions are used in this document:

# <span id="page-6-0"></span>**Acronyms**

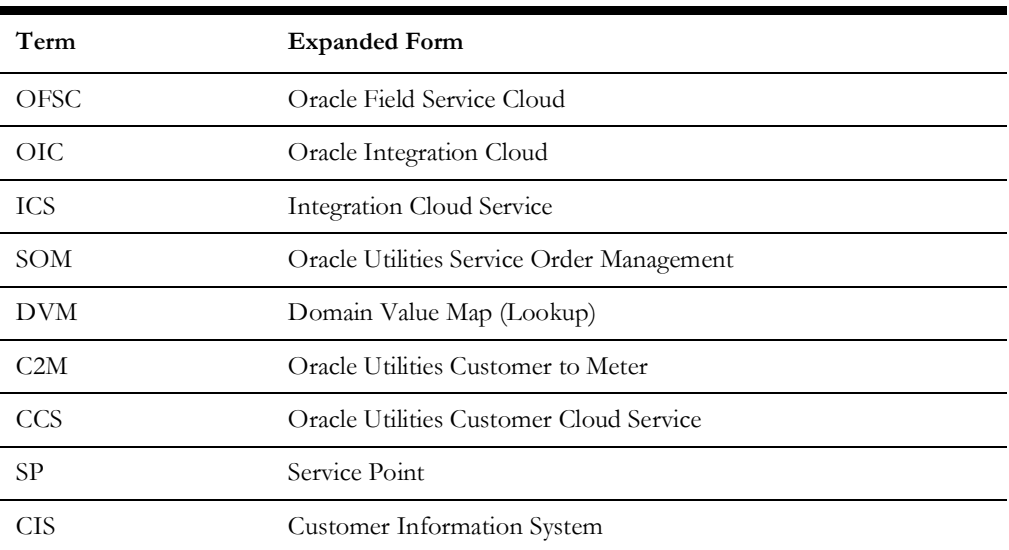

The following terms are used in this document:

# **Chapter 1**

# **Introduction**

<span id="page-7-1"></span><span id="page-7-0"></span>**Important!** This integration is applicable to both on-premises version of the solution (Oracle Utilities Customer To Meter (C2M)) and SaaS version (Oracle Utilities Customer Cloud Service (CCS)).

Oracle Utilities Customer Cloud Service is used to reference the product in the document.

This chapter provides an overview about Oracle Utilities Customer Cloud Service Integration to Oracle Field Service Cloud using Oracle Integration Cloud. It focuses on software requirements, Oracle Integration Cloud, and business standpoint of the integration. It focuses on the following:

- [Overview of the Integration](#page-8-0)
- [About Oracle Utilities Customer Cloud Service](#page-8-1)
- [About Oracle Field Service Cloud](#page-9-0)
- [About Oracle Integration Cloud](#page-9-1)
- [Software Requirements](#page-9-2)

# <span id="page-8-0"></span>**Overview of the Integration**

Oracle Utilities Customer Cloud Service Integration to Oracle Field Service Cloud helps to manage a fieldwork originated in the Oracle Utilities Customer Cloud Service solution in Oracle Field Service Cloud. The integration can be leveraged to create appointments and initiate/update/cancel activities in the field using the Oracle Field Service Cloud solution.

The major business flows revolve around activities, appointments, devices, and service points. The activities are created in Oracle Utilities Customer Cloud Service and sent to Oracle Field Service Cloud for the mobile worker to perform the activity. The field activity completion information is sent from Oracle Field Service Cloud to Oracle Utilities Customer Cloud Service where it is processed by Service Order Management (SOM). In addition, the integration supports item/device verification, an ability to request for Oracle Utilities Customer Cloud Service interim status of a field activity being processed by Oracle Field Service Cloud, create the related pick-up orders and Oracle Field Service Cloud queries for service point information from Oracle Utilities Customer Cloud Service in order to create an unrelated pickup order.

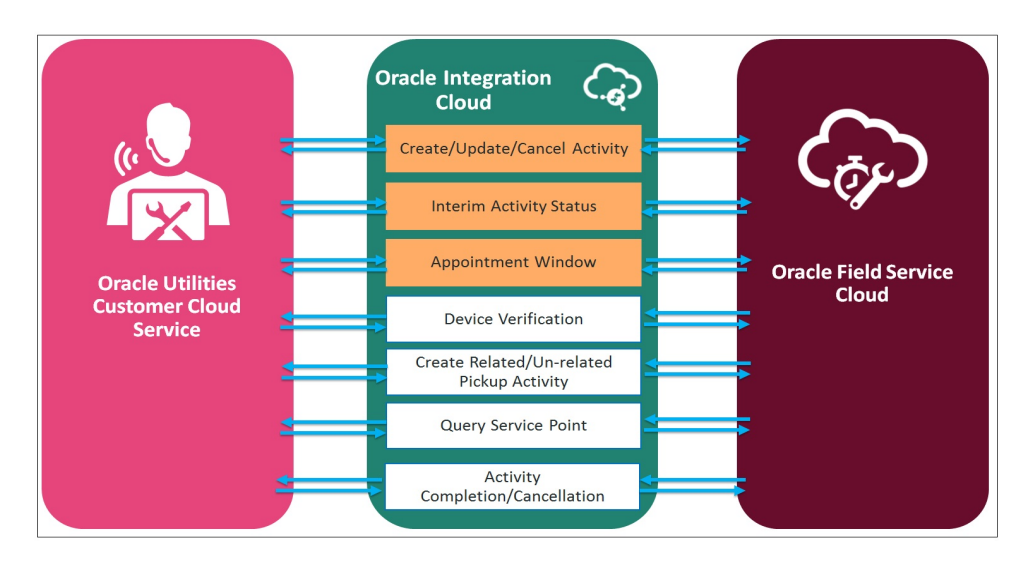

# <span id="page-8-1"></span>**About Oracle Utilities Customer Cloud Service**

It is a customer information system (CIS) combined with Oracle Utilities Meter Data Management System as one single solution. It has pre-built integration with head-end and AMI systems and captures data from multiple sources and has multi-channel communication. With smart meters, this solution is capable of managing any size of smart programs with varying maturity levels. Various flows such as meter, person, service agreement, service points, meter reading, meter configuration are performed in a single application.

# <span id="page-9-0"></span>**About Oracle Field Service Cloud**

Oracle Field Service Cloud is built on time-based, self-learning, and predictive technology, empowering to solve business problems while evolving the field service organization. It has various modules to choose, such as forecasting, routing, capacity, mobility, collaboration, core manage, smart location, customer communication, and more. It leverages the performance pattern profiles to create optimal daily routes and schedules and continues to learn as employee work patterns change over time.

# <span id="page-9-1"></span>**About Oracle Integration Cloud**

Oracle Integration Cloud is a unified platform to integrate the applications, automate processes, and create applications.

Using the Process Builder the business processes can be rapidly designed, automated, and managed in the cloud. Using integrations connect the applications into a continuous business flow. The integrations can be quickly developed and activated between both the applications that live in the cloud; and the applications still live on premises. The lookups help to match application specific codes between the two applications.

Integration Insights and Stream Analytics helps to simplify and extract business metrics and create custom dashboards.

# <span id="page-9-2"></span>**Software Requirements**

The application supported versions are:

- Oracle Utilities Customer To Meter v2.7.0.3 and higher (on-premises). Integration works but the functionality will be limited.
- Oracle Utilities Customer Cloud Service 20C or higher
- Oracle Integration Cloud v20.4.2.0.0 or higher
- Oracle Field Service Cloud 20D or higher

# **Chapter 2**

# **Solution Architecture**

<span id="page-10-1"></span><span id="page-10-0"></span>This chapter provides an overview of the application architecture used by the integration, including:

- [Solution Diagram](#page-11-0)
- [Business Flows](#page-13-0)

# <span id="page-11-0"></span>**Solution Diagram**

The technical aspects involved in Oracle Utilities Customer Cloud Service Integration to Oracle Field Service Cloud are:

- An integration between Oracle Utilities Customer Cloud Service and Oracle Field Service Cloud.
- The integration layer is made up of integration processes deployed on Oracle Integration Cloud.
- It uses web services and REST APIs to facilitate communication between the two applications.
- In the Oracle Utilities Customer Cloud Service initiated processes, outbound messages are sent and Oracle Field Service Cloud uses REST API to receive the messages.
- In the Oracle Field Service Cloud initiated processes, events are triggered and Oracle Utilities Customer Cloud Service uses inbound web services (IWS) to receive the messages.

The integration patterns used in this solution are:

- **[Synchronous](#page-11-1)**
- [One-way Asynchronous](#page-12-0)

### <span id="page-11-1"></span>**Synchronous**

The synchronous integration process:

- 1. Receives request message from the source application.
- 2. Transforms the message from source format to the target format. Lookups are used for data translations.
- 3. Invokes the target application.
- 4. Transforms the message (after invoking the target application) from the target format back to the source format. It sends back an acknowledgment/synchronous response.
- 5. In case of any error, the global fault handler catches them and sends the transformed error message to the source application.
- 6. An optional email notification is sent to the respective users as configured.

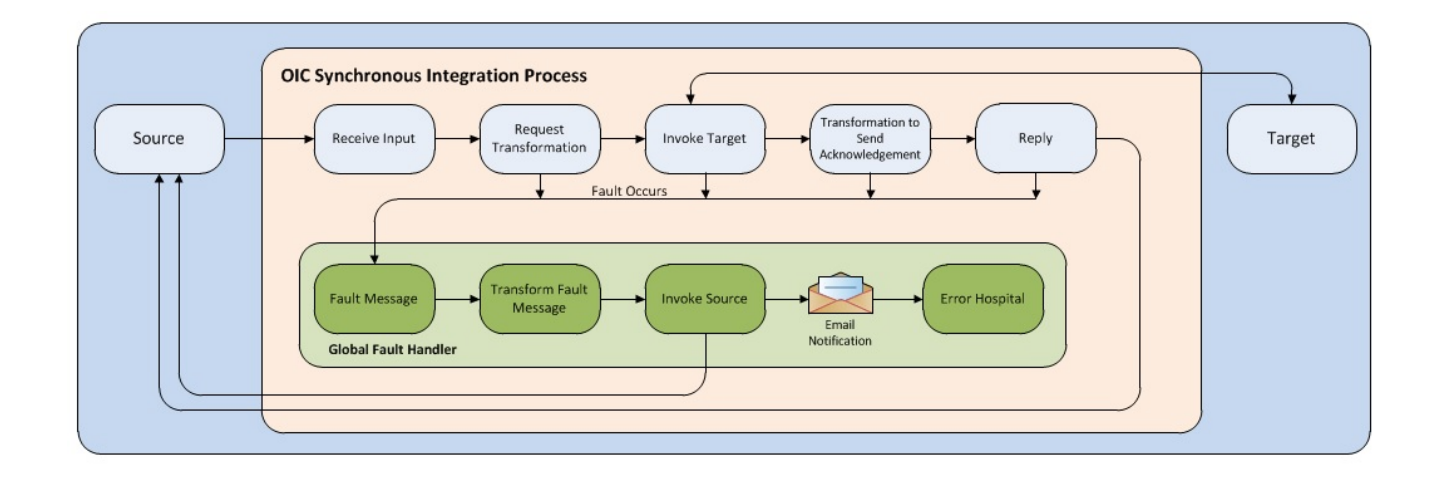

# <span id="page-12-0"></span>**One-way Asynchronous**

The one-way asynchronous integration process:

- 1. Receives request message from the source application.
- 2. Transforms message from the source to the target format. Lookups are used for data translations.
- 3. Invokes target application to send the request message.
- 4. In case of any error, the global fault handler catches them.
- 5. The error instance can be re-submitted from Oracle Integration Cloud. Refer to the [Error Handling](#page-49-2) section in [Chapter 6: Configuring Lookups, Error Handling, and](#page-44-2)  [Email Notifications](#page-44-2) for more details.

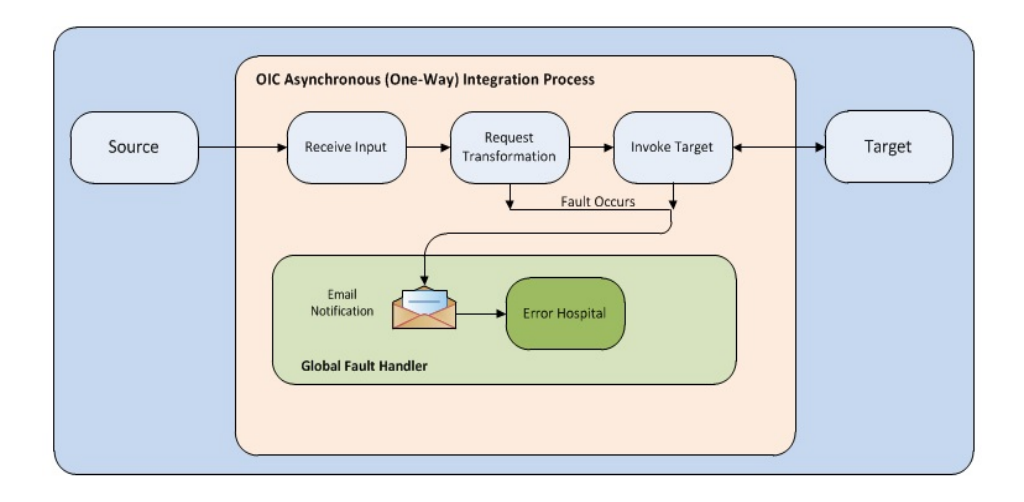

# <span id="page-13-0"></span>**Business Flows**

The integration scope supports the following business processes:

- [Process Activity \(Oracle Utilities Customer Cloud Service Initiated\)](#page-13-1)
- [Appointment Window Request \(Oracle Utilities Customer Cloud Service](#page-14-0)  [Initiated\)](#page-14-0)
- [Interim Activity Status \(Oracle Utilities Customer Cloud Service Initiated\)](#page-16-0)
- [Device Verification \(Oracle Field Service Cloud Initiated\)](#page-17-0)
- [Create Activity \(Oracle Field Service Cloud Initiated\)](#page-18-0)
- [Activity Completion/Cancellation \(Oracle Field Service Cloud Initiated\)](#page-20-0)
- [Query Service Point \(Oracle Field Service Cloud Initiated\)](#page-21-0)

## <span id="page-13-1"></span>**Process Activity (Oracle Utilities Customer Cloud Service Initiated)**

This integration process is used to accept request from Oracle Utilities Customer Cloud Service to create, update, or cancel activities in Oracle Field Service Cloud. The information is sent synchronously from Oracle Utilities Customer Cloud Service, regardless of the activity type, and Oracle Field Service Cloud sends back a response.

The following diagram shows a graphical representation of the Process Activity integration process.

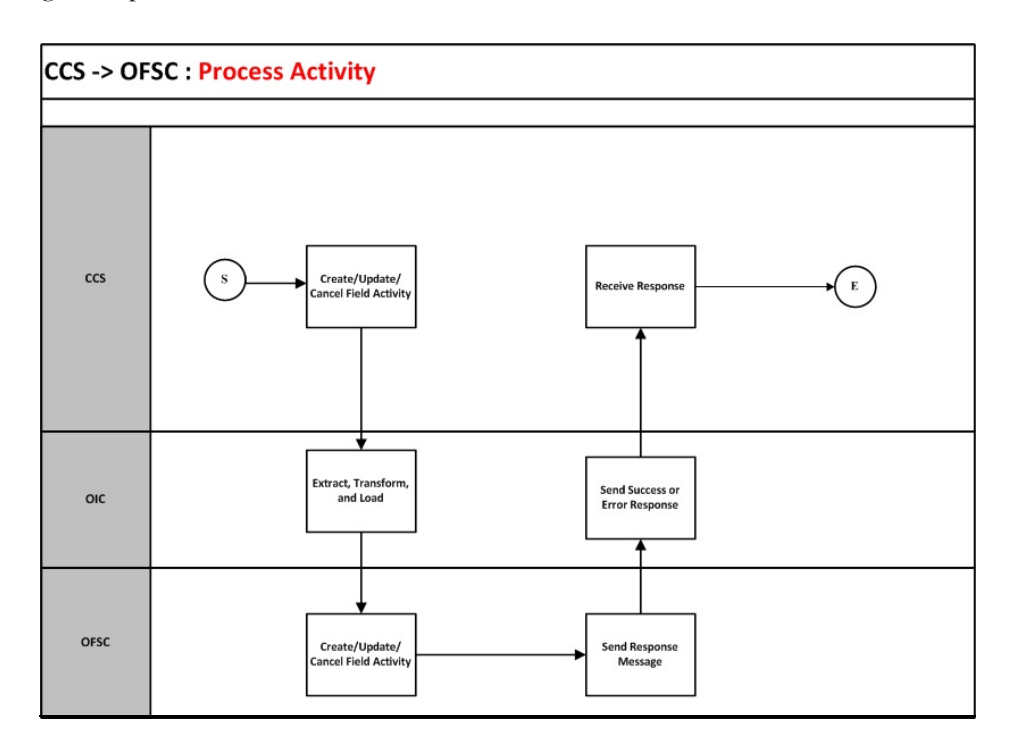

#### **Business Processing**

The integration process includes the following activities:

- 1. Oracle Utilities Customer Cloud Service sends the create/update/cancel activity request to the Oracle Utilities CCS OFSC Activity Process integration process deployed on Oracle Integration Cloud.
- 2. The Oracle Utilities CCS OFSC Activity Process transforms the create/update/ cancel activity request message from Oracle Utilities Customer Cloud Service to the request message format in Oracle Field Service Cloud and invokes bulkUpdate API.
- 3. Oracle Field Service Cloud sends the success or failure response to the integration transformed and sent to Oracle Utilities Customer Cloud Service.
- 4. Any errors are reported back to Oracle Utilities Customer Cloud Service through the global fault handler.
- 5. An optional email notification with error details is sent to the users configured in the SOMOFSC\_Email\_ID lookup.

#### **Technical Details**

The following table describes the integration processes and the respective Oracle Utilities Customer Cloud Service and Oracle Field Service Cloud artifacts used in this integration process.

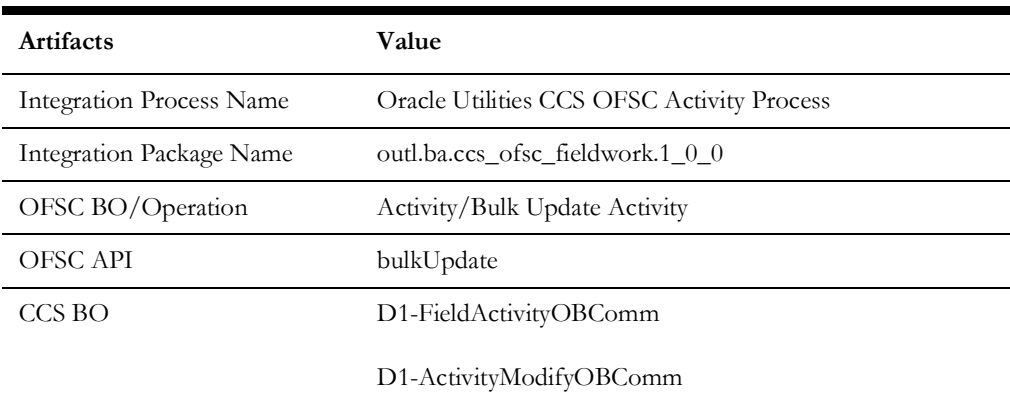

# <span id="page-14-0"></span>**Appointment Window Request (Oracle Utilities Customer Cloud Service Initiated)**

This integration process provides a list of available appointments.

Oracle Utilities Customer Cloud Service sends the activity start and end date times from the **Appointment** portal and Oracle Field Service Cloud sends back the list of appointments available during that time window.

The following diagram shows a graphical representation of the Appointment Window Request integration process.

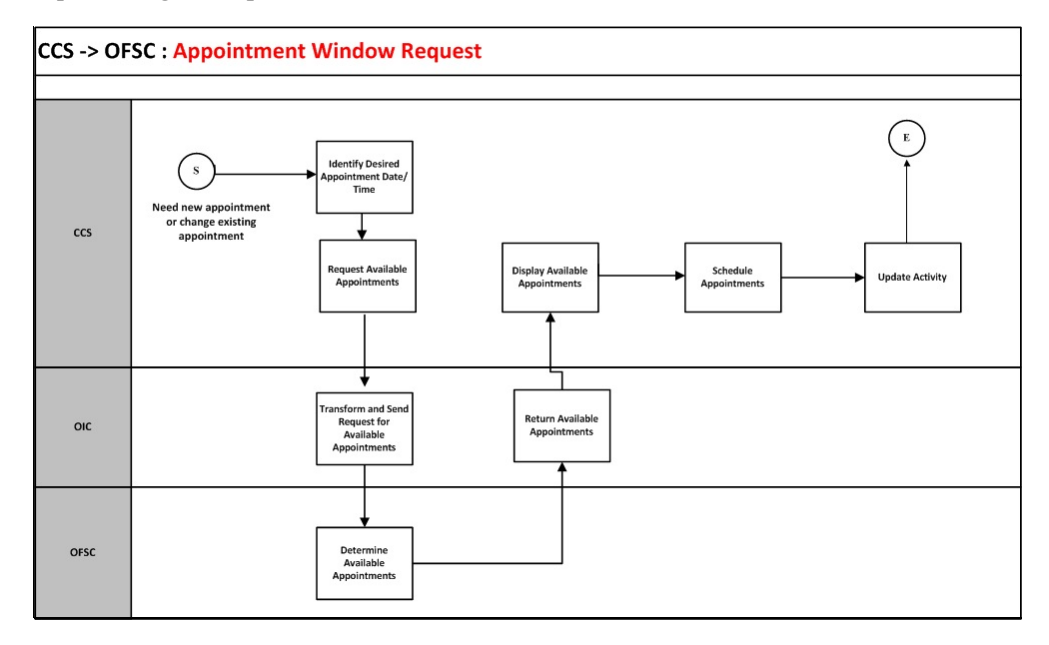

#### **Business Processing**

The integration process includes the following activities:

- 1. Oracle Utilities Customer Cloud Service sends the get available appointment request to Oracle Utilities CCS OFSC Appointment Get integration process deployed on Oracle Integration Cloud.
- 2. The Oracle Utilities CCS OFSC Appointment Get process transforms the request message from Oracle Utilities Customer Cloud Service to the request message format in Oracle Field Service Cloud and invokes the activityBookingOptions REST API.
- 3. Oracle Field Service Cloud sends the success or failure response to the integration transformed and sent to Oracle Utilities Customer Cloud Service.
- 4. Any errors are reported back to Oracle Utilities Customer Cloud Service through the global fault handler.
- 5. An optional email notification with error details is sent to the users configured in the SOMOFSC\_Email\_ID lookup.

**Note**: Make sure the fix for Bug 28474403 is applied on to the Oracle Utilities Customer Cloud Service environment. Also, in Oracle Field Service Cloud make sure the employee-based activities have 'Break' in the time slot label.

For example: Lunch Break, Second Lunch Break, and more

#### **Technical Details**

The following table describes the integration processes and the respective Oracle Utilities Customer Cloud Service and Oracle Field Service Cloud artifacts used in this integration process.

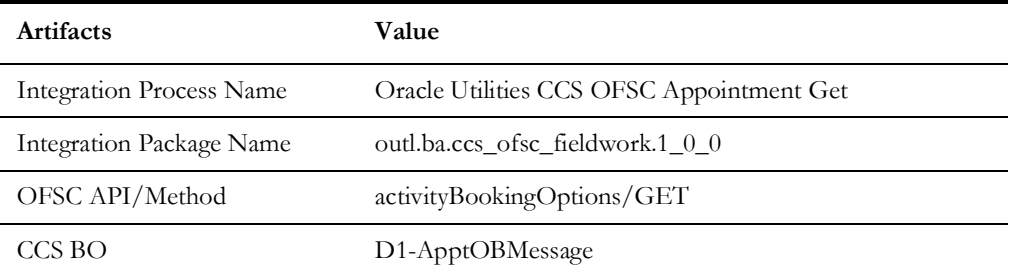

### <span id="page-16-0"></span>**Interim Activity Status (Oracle Utilities Customer Cloud Service Initiated)**

Oracle Utilities Customer Cloud Service synchronously sends the requests for the interim activity status of the field activities and Oracle Field Service Cloud sends back the status.

The following diagram shows a graphical representation of the Interim Activity Status integration process.

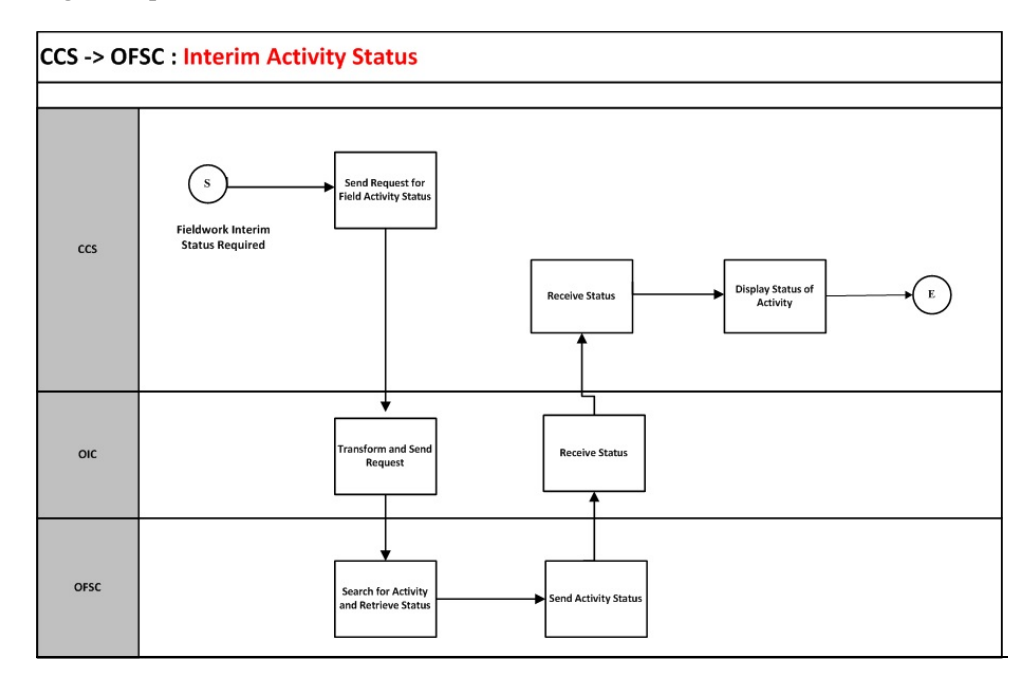

#### **Business Processing**

The integration process includes the following activities:

- 1. Oracle Utilities Customer Cloud Service sends the interim activity status request to the Oracle Utilities CCS OFSC Activity Get Status integration process deployed on Oracle Integration Cloud.
- 2. Oracle Field Service Cloud sends the success or failure response to the integration that is transformed and sent to Oracle Utilities Customer Cloud Service.
- 3. Any errors are reported back to Oracle Utilities Customer Cloud Service through the global fault handler.

4. An optional email notification with error details are sent to the users configured in the SOMOFSC\_Email\_ID lookup.

#### **Technical Details**

The following table describes the integration processes and the respective Oracle Utilities Customer Cloud Service and Oracle Field Service Cloud artifacts used in this integration process.

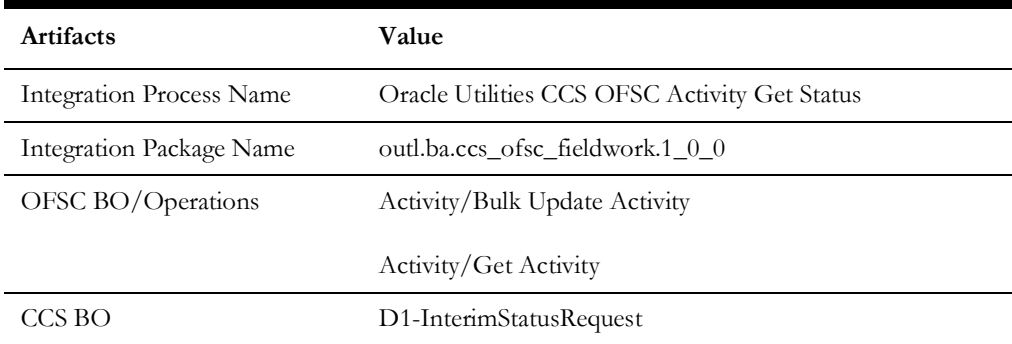

# <span id="page-17-0"></span>**Device Verification (Oracle Field Service Cloud Initiated)**

This integration process is used to verify if the item/device/equipment is present in Oracle Utilities Customer Cloud Service. Oracle Field Service Cloud synchronously sends the requests for device verification with the device's badge number and Oracle Utilities Customer Cloud Service sends back the details, such as device configuration type and verification status.

The following diagram shows a graphical representation of the Device Verification integration process.

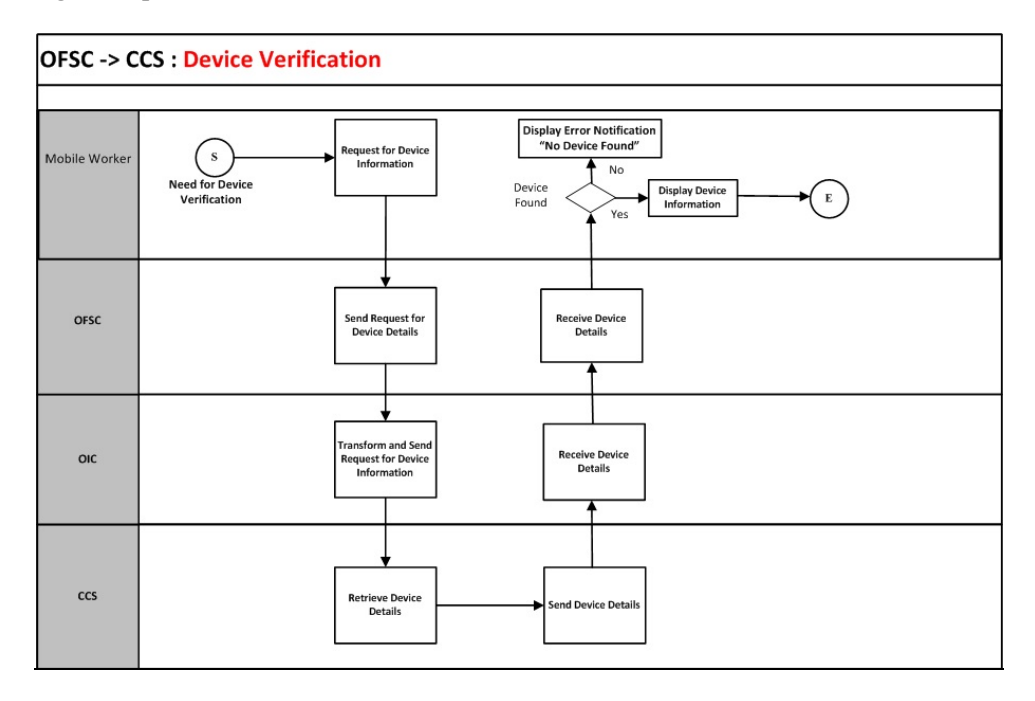

#### **Business Processing**

The integration process includes the following activities:

- 1. Oracle Field Service Cloud sends the device verification request to the Oracle Utilities OFSC CCS Device Verification integration process deployed on Oracle Integration Cloud.
- 2. The Oracle Field Service Cloud mobile worker has the option to request for device information using the badge number and serial Number. The serial number is optional.
- 3. The Oracle Utilities OFSC CCS Device Verification process transforms the request message from Oracle Field Service Cloud to the request message format in Oracle Utilities Customer Cloud Service and invokes either D1-DeviceVerificationService or D1-ItemVerificationService inbound web service if the device type is Meter/ Equipment or Item respectively.
- 4. Oracle Utilities Customer Cloud Service sends the success or failure response to the integration transformed and sent to Oracle Field Service Cloud.
- 5. Any errors are handled by the custom plug-in hosted on Oracle Field Service Cloud. A pop-up blocker appears in Oracle Field Service Cloud with the respective error details.

#### **Technical Details**

The following table describes the integration processes and the respective Oracle Utilities Customer Cloud Service and Oracle Field Service Cloud artifacts used in this integration process.

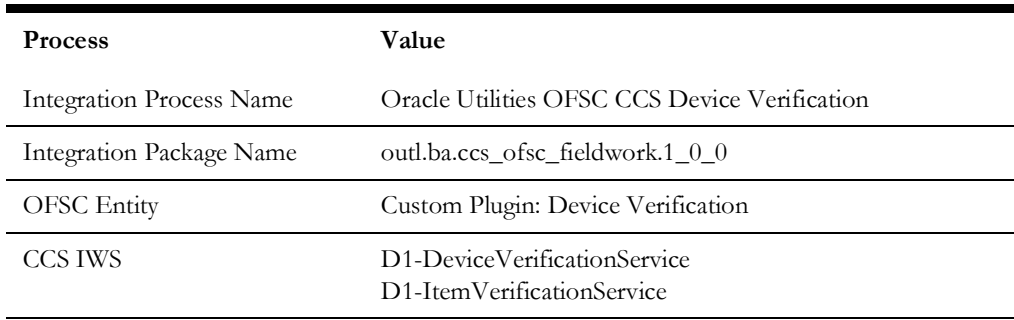

### <span id="page-18-0"></span>**Create Activity (Oracle Field Service Cloud Initiated)**

This integration process is used to create an activity in an external system. Oracle Field Service Cloud sends a request to create activity in Oracle Utilities Customer Cloud Service.

The same flow is used to create both related and unrelated pickup activities from Oracle Field Service Cloud.

The following diagram shows a graphical representation of the Create Activity integration process.

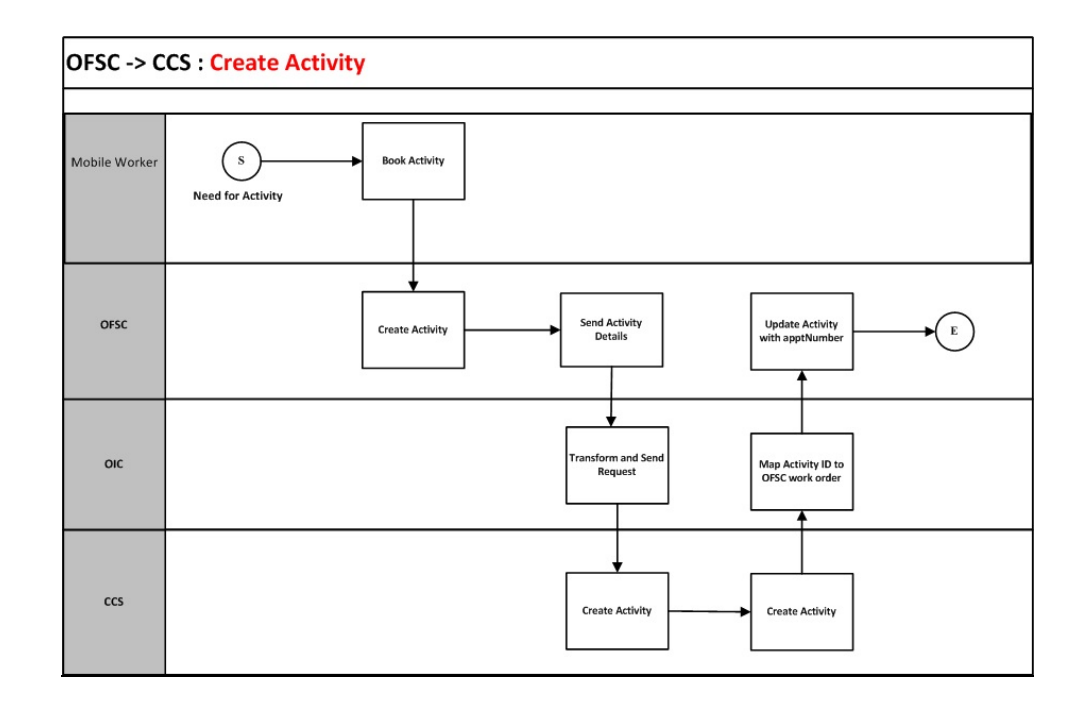

#### **Business Processing**

The integration process includes the following activities:

- 1. Oracle Field Service Cloud sends the create activity request to the Oracle Utilities OFSC CCS Activity Create integration process deployed on Oracle Integration Cloud.
- 2. The Oracle Utilities OFSC CCS Activity Create process transforms the request message from Oracle Field Service Cloud to the request message format in Oracle Utilities Customer Cloud Service and invokes the D1-FARequestSynchronous inbound web service.
- 3. The integration process sends the Oracle Utilities Customer Cloud Service Activity ID from Oracle Utilities Customer Cloud Service response to Oracle Field Service Cloud work order using Update\_Patch.
- 4. Any errors are captured through the global fault handler.
- 5. An optional email notification with error details are sent to the users configured in the SOMOFSC\_Email\_ID lookup.

#### **Technical Details**

The following table describes the integration processes and the respective Oracle Utilities Customer Cloud Service and Oracle Field Service Cloud artifacts used in this integration process.

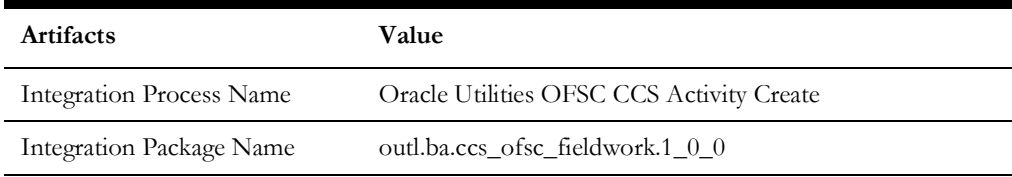

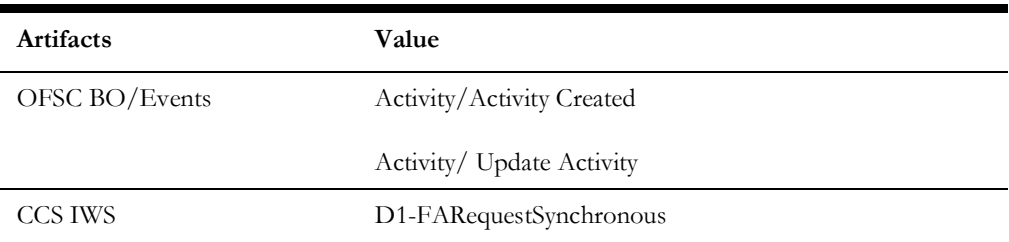

# <span id="page-20-0"></span>**Activity Completion/Cancellation (Oracle Field Service Cloud Initiated)**

This integration process is used to send the field activity completion/cancellation details from Oracle Field Service Cloud to Oracle Utilities Customer Cloud Service. Oracle Field Service Cloud sends the activity completion/cancellation details, along with the completion/cancellation status, to complete/cancel the activity in Oracle Utilities Customer Cloud Service.

The following diagram shows a graphical representation of the Activity Completion integration process:

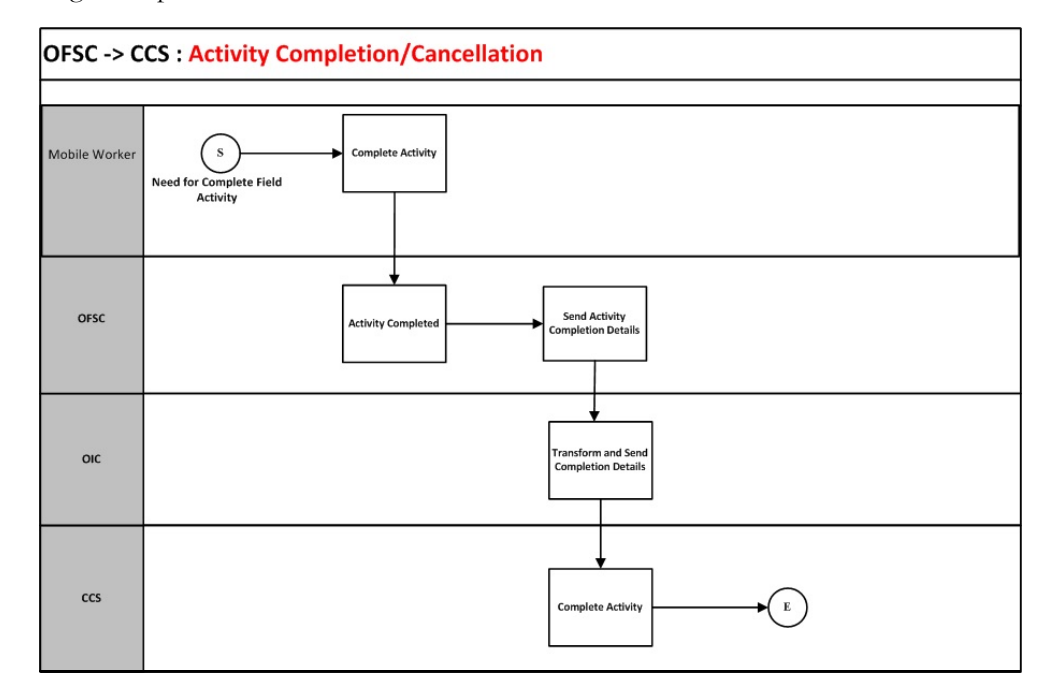

#### **Business Processing**

The integration process includes the following activities:

- 1. Oracle Field Service Cloud sends the activity completion details to the Oracle Utilities OFSC CCS Activity Complete integration process deployed on Oracle Integration Cloud.
- 2. The Oracle Utilities OFSC CCS Activity Complete process transforms the message from Oracle Field Service Cloud to the message format in Oracle Utilities Customer Cloud Service and invokes the D1-FieldActivityIBComm inbound web service.
- 3. When the Activity Not Done event is triggered, the data is not processed further from Oracle Integration Cloud to Oracle Utilities Customer Cloud Service. And, the

'Not Done' status update is handled in the [Interim Activity Status \(Oracle Utilities](#page-16-0)  [Customer Cloud Service Initiated\)](#page-16-0) integration flow.

- 4. Any errors are captured through the global fault handler.
- 5. An optional email notification with error details are sent to the users configured in the SOMOFSC\_Email\_ID lookup.

#### **Technical Details**

The following table describes the integration processes and the respective Oracle Utilities Customer Cloud Service and Oracle Field Service Cloud artifacts used in this integration process.

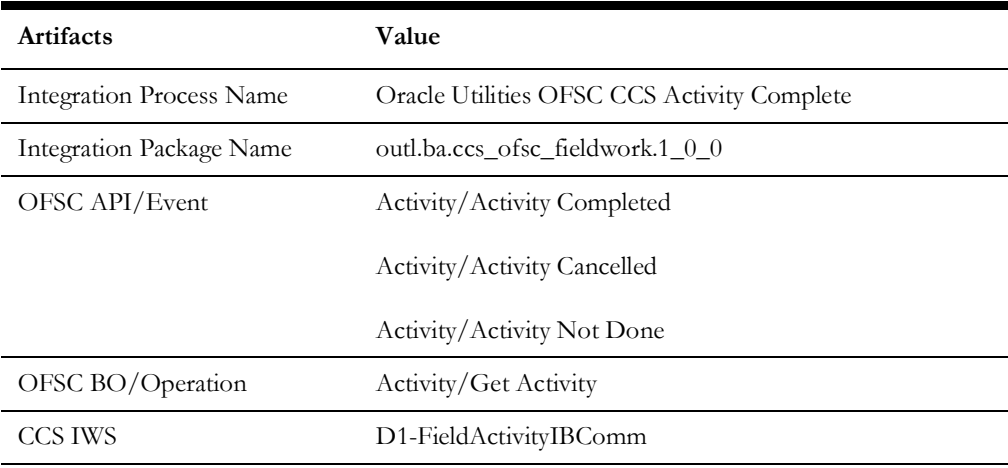

### <span id="page-21-0"></span>**Query Service Point (Oracle Field Service Cloud Initiated)**

The Query Service Point integration process is used to query the service point information.

The integration process sends request from Oracle Field Service Cloud to Oracle Utilities Customer Cloud Service to identify a service point. Oracle Field Service Cloud crew sends either the address and city, or latitude and longitude, or postal code, or all of them to Oracle Utilities Customer Cloud Service. Oracle Utilities Customer Cloud Service performs the service point search based on the above criteria and sends back the list of service points and other details, such as service point type and service point source status. The following diagram shows a graphical representation of the Query Service Point integration process.

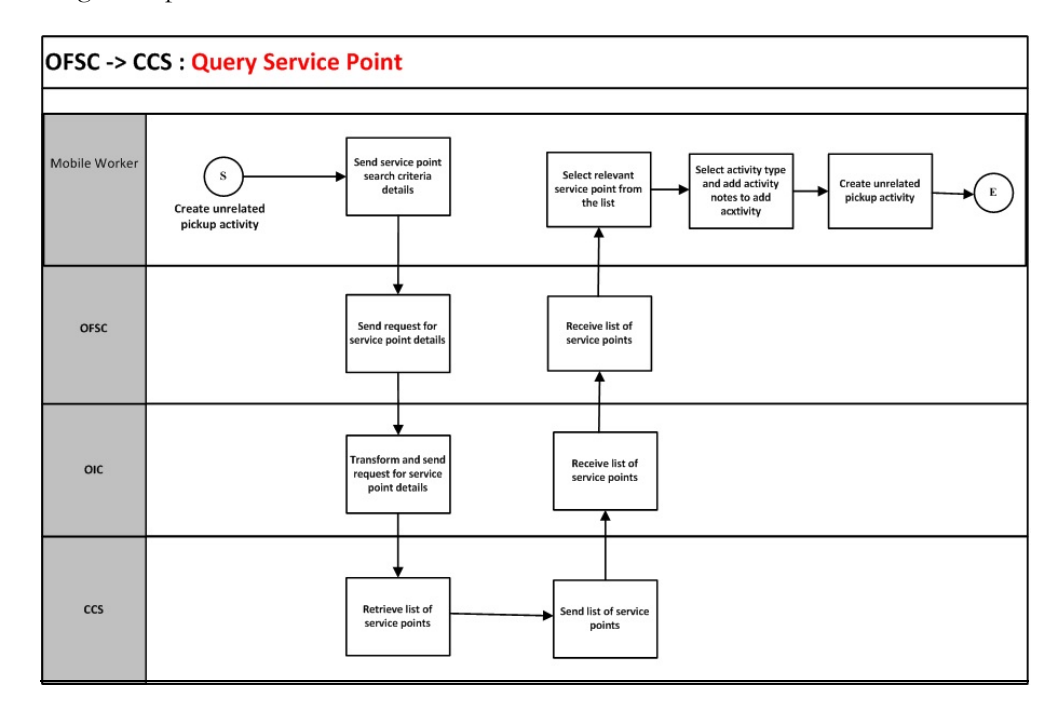

#### **Business Processing**

The integration process includes the following activities:

- 1. Oracle Field Service Cloud mobile worker requests for service point information to create an unrelated pickup activity.
- 2. Oracle Field Service Cloud sends the query service point request to the Oracle Utilities OFSC CCS ServicePoint Query integration process deployed on Oracle Integration Cloud.
- 3. The Oracle Utilities OFSC CCS ServicePoint Query process transforms the request message from Oracle Field Service Cloud to the request message format in Oracle Utilities Customer Cloud Service and invokes the D1-FieldWorkSPQuery inbound web service.
- 4. Oracle Utilities Customer Cloud Service sends the success or failure response to the integration transformed and sent to Oracle Field Service Cloud.
- 5. In case of success response, a list of service points is returned to Oracle Field Service Cloud.
- 6. Oracle Field Service Cloud mobile worker selects the relevant service point from the list, selects the activity type, and adds activity notes to create an activity.
- 7. This creates an unrelated pickup activity in Oracle Field Service Cloud and a text message with the Oracle Field Service Cloud activity ID is displayed on mobile screen.
- 8. If Oracle Utilities Customer Cloud Service invocation fails due to invalid input data, the global fault handler captures the invocation error and the error details are returned to Oracle Field Service Cloud using Unrelated Pickup custom plugin.

9. Other errors are handled by the Unrelated Pickup custom plug-in hosted on Oracle Field Service Cloud. A text message appears on Oracle Field Service Cloud mobile screen with the respective error details.

#### **Technical Details**

The following table describes the integration processes and the respective Oracle Utilities Customer Cloud Service and Oracle Field Service Cloud artifacts used in this integration process.

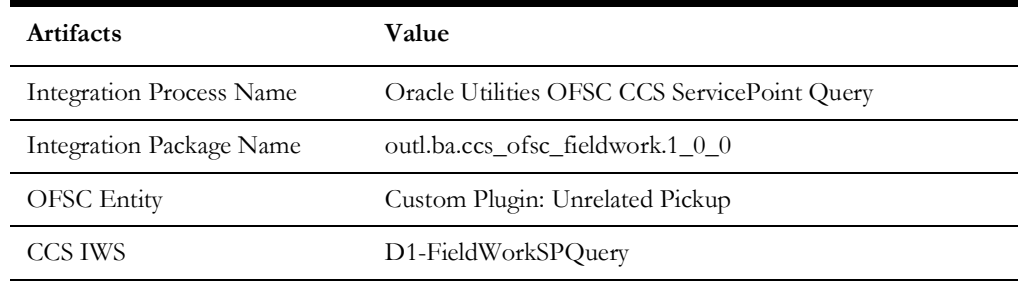

# **Chapter 3**

# <span id="page-24-0"></span>**Configuring Oracle Utilities Customer Cloud Service**

<span id="page-24-1"></span>This chapter elaborates about the configuration of about various data, messages and catalog for the integration used by Oracle Utilities Customer Cloud Service. It includes the following sections:

- [Configuring Admin Data](#page-25-0)
- [Adding Oracle Integration Cloud Certificates](#page-34-0)
- [Managing Catalog Services](#page-34-1)

# <span id="page-25-0"></span>**Configuring Admin Data**

To configure the Oracle Utilities Customer Cloud Service setup for the integration:

- 1. Login to Oracle Utilities Customer Cloud Service.
- 2. Create message senders. Refer to the [Message Senders](#page-25-1) section for details.
- 3. Create outbound message types. Refer to the [Outbound Message Types](#page-28-0) section for details.
- 4. Create an external system. Refer to the [External System](#page-29-0) section for details.
- 5. Create an external application. Refer to the [External Application](#page-29-1) section for details.
- 6. Complete the master configuration. Refer to the [Master Configuration](#page-30-0) section for details.
- 7. Create activity types. Refer to the [Activity Types](#page-32-0) section for details.
- 8. Generate certificates. Refer to the [Adding Oracle Integration Cloud Certificates](#page-34-0) section for more details.

#### <span id="page-25-1"></span>**Message Senders**

This section provides the message sender configuration details in Oracle Utilities Customer To Meter and Oracle Utilities Customer Cloud Service.

- [Configuring Message Sender in Oracle Utilities Customer To Meter](#page-25-2)
- [Configuring Message Sender in Oracle Utilities Customer Cloud Service](#page-27-0)

#### <span id="page-25-2"></span>**Configuring Message Sender in Oracle Utilities Customer To Meter**

Create a new message sender for each integration service initiated from Oracle Utilities Customer To Meter.

To create a message sender:

- 1. Navigate to the **Message Sender** page from the **Admin** menu or from the **Search** menu.
- 2. Enter a unique message sender and its description.
- 3. Populate the following values:
	- Invocation Type Real-time
	- Message Class SOAPSNDR
	- Active Select the checkbox.
	- MSG Encoding UTF-8 message encoding
- 4. Select the **Context** tab and set values for the following context types:
	- HTTP Header SOAPAction:"<operation name in OIC Activated Integration wsdl url>"
	- HTTP Login User User ID to access the Oracle Integration for Cloud (OIC) flow
	- HTTP Password Password to access the OIC flow
	- HTTP Method (POST/GET) POST
- HTTP Timeout 60
- HTTP Transport Method SendReceive
- HTTP URL 1 Set the Activated Integration end point URL by removing the ?wsdl from the URL.

If the URL value does not fit, use the additional HTTP URL types to set the complete URL.

- Message Namespace URI Provide the namespace of the schema in the respective integration process.
- SOAP Insert Timestamp (Y/N) Y
- Sender Security Type TEXT

**Important!** Make sure the namespace does not include any extra spaces. Copy the namespaces into Notepad to check for any extra spaces.

#### **Message sender configuration for integration services**

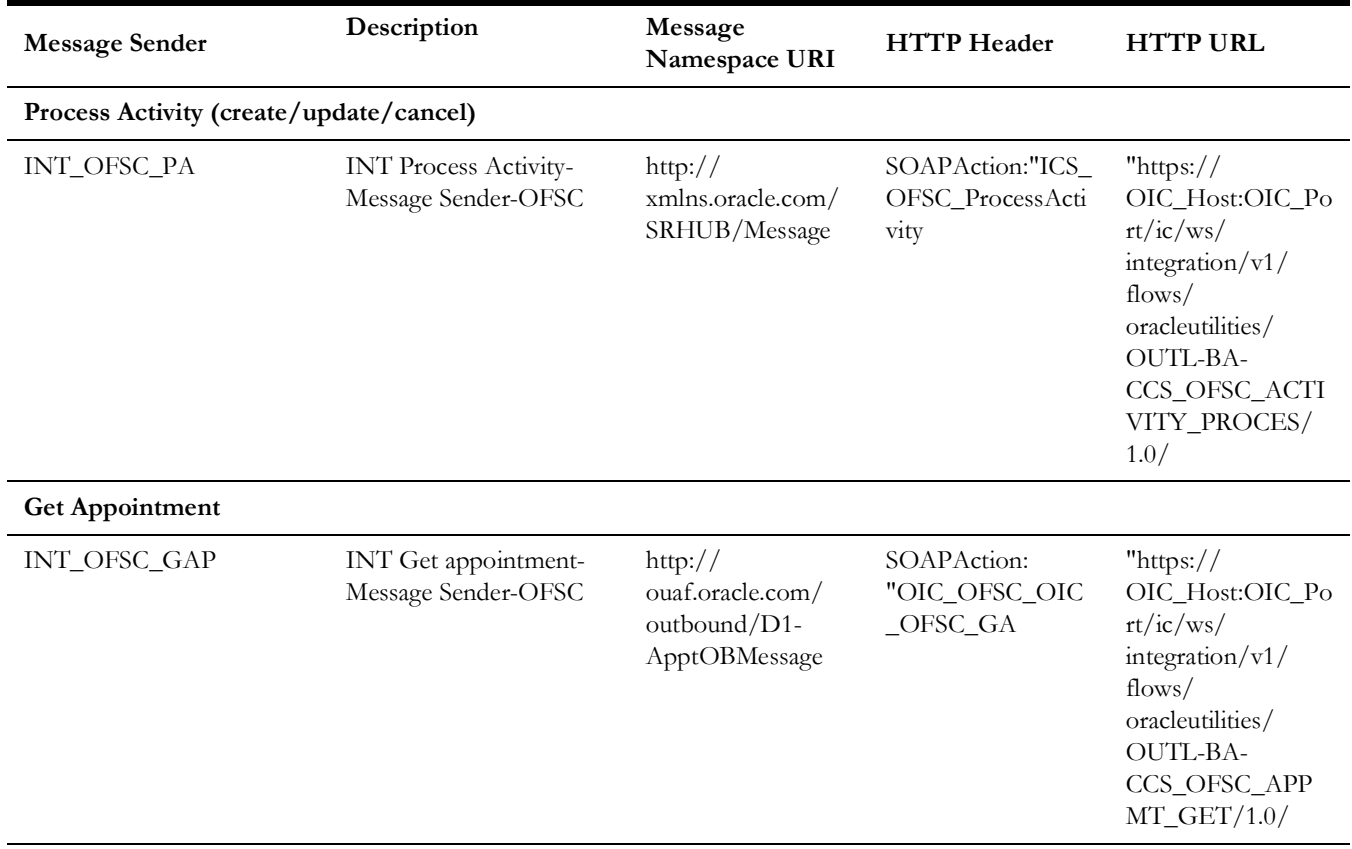

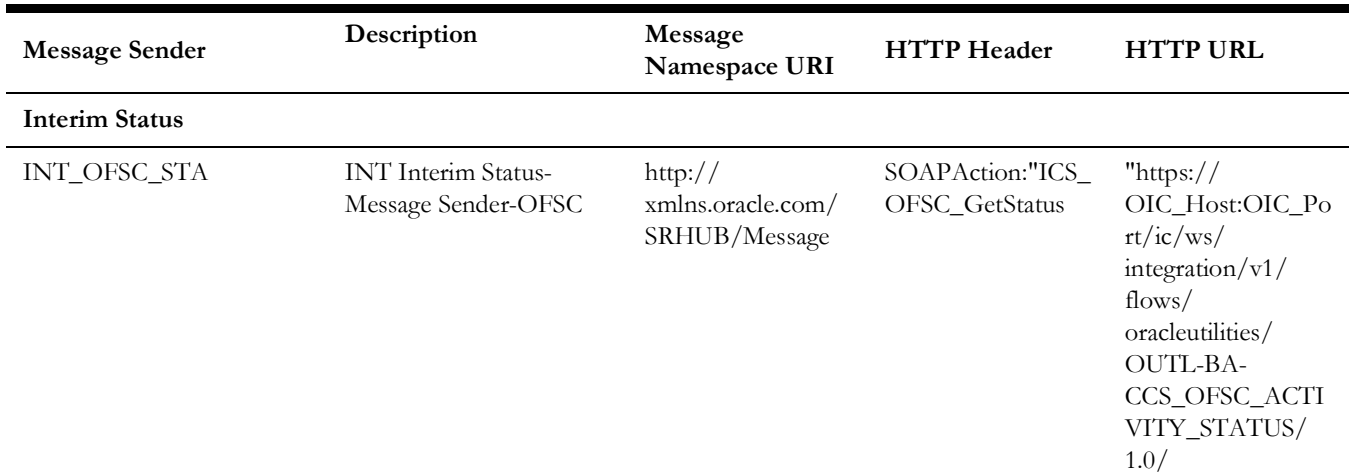

<span id="page-27-0"></span>**Configuring Message Sender in Oracle Utilities Customer Cloud Service**

Create a new message sender for each integration service initiated from Oracle Utilities Customer Cloud Service.

To create a message sender:

- 1. Navigate to the **Message Sender** page from the **Admin** menu or from the **Search** menu.
- 2. Enter a unique message sender and its description.
- 3. Populate the following values:
	- Invocation Type Real-time
	- Message Class SOAPSNDR
	- Active Select the checkbox.
	- MSG Encoding UTF-8 message encoding
- 4. Select the **Context** tab and set values for the following context types:
	- HTTP Header SOAPAction:"<operation name in OIC Activated Integration wsdl url>"
	- HTTP Login User User ID to access the Oracle Integration for Cloud (OIC) flow
	- HTTP Password Password to access the OIC flow
	- HTTP Method (POST/GET) POST
	- HTTP Timeout 60
	- HTTP Transport Method SendReceive
	- HTTP URL 1 Set the Activated Integration end point URL by removing the ?wsdl from the URL.

If the URL value does not fit, use the additional HTTP URL types to set the complete URL.

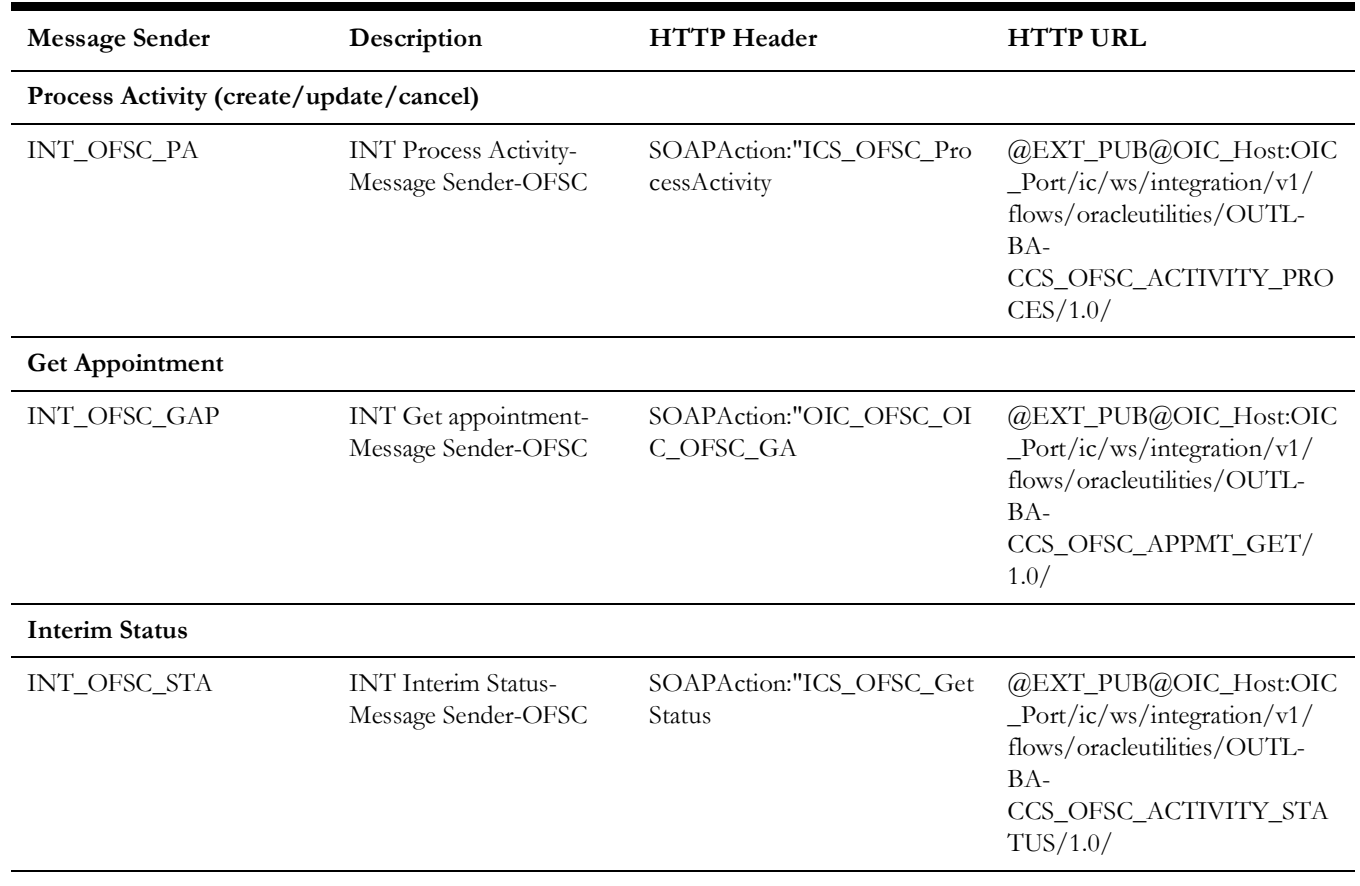

#### **Message sender configuration for integration services**

# <span id="page-28-0"></span>**Outbound Message Types**

To create a new outbound message type for each integration process:

- 1. Navigate to the **Outbound Message Type** page from the **Admin** menu or from the **Search** menu.
- 2. Enter an outbound message type, description, and detailed description.
- 3. Select the outbound message business object created for a specific service.

**Outbound message types for integration services**

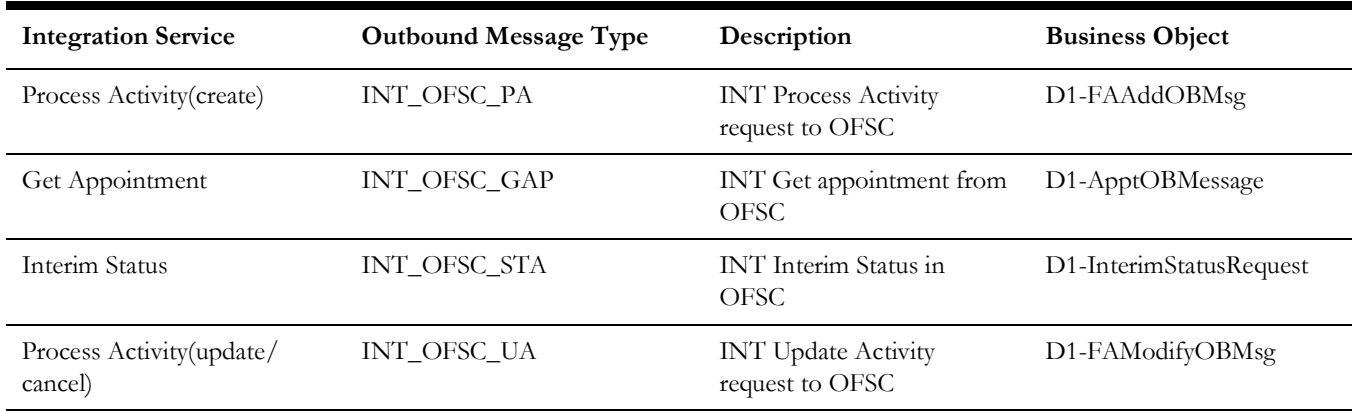

### <span id="page-29-0"></span>**External System**

To create a new external system to support the integration:

- 1. Navigate to the **External System** page from the **Admin** menu or from the **Search** menu.
- 2. Enter a unique external system and description.

For example: Name = INT\_OFSC\_ES, Description = OFSC External System

- 3. Set the **Our Name in Their System** field to C2M.
- 4. Associate the outbound message types and message senders created to the external system.

For each outbound message type, set the following:

- Outbound Message Type Outbound message type created for the respective integration service
- Processing Method Real-time
- Message Sender Set the message sender created for the integration service
- Date/Time Format XSD
- Namespace Option Configured on sender

For more information about message senders and outbound message type for each integration service, refer to the [Message Senders](#page-25-1) and [Outbound Message Types](#page-28-0) sections respectively.

**External system configuration for integration services**

Example External System - INT\_OFSC\_ES

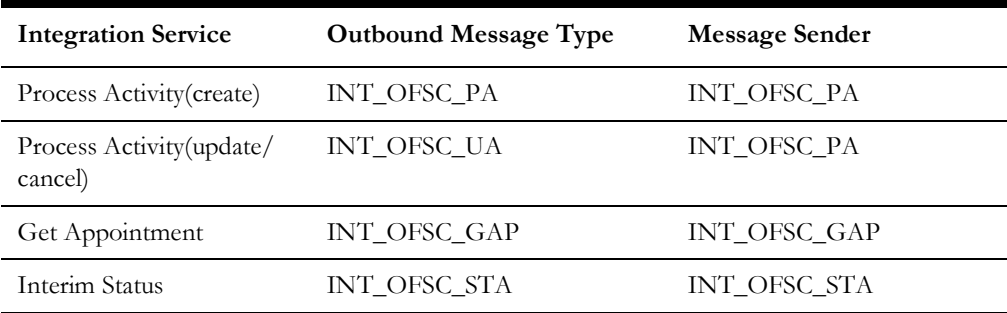

#### <span id="page-29-1"></span>**External Application**

Create an external application with the respective external system reference and add processing roles to invoke each integration service.

To create a new external application to support the integration:

- 1. Navigate to the **External Application** page from the **Admin** menu or from the **Search** menu.
- 2. Enter a unique external application and description.

For example: Name = INT\_OFSC\_EA, Description = INT\_OFSC External Application - Field Work System

- 3. Set the **Our Name in Their System** field to **C2M**.
- 4. Select the External System as <external system> created for this integration. For details about external system, refer to the [External System](#page-29-0) section.

For example: INT\_OFSC\_ES

- 5. Select **Utility Device ID Type** as **Badge Number**.
- 6. Click **Save**.
- 7. Under **Processing Method List**, add **Processing Method** for each integration service.
- 8. Associate the outbound message types and message senders to the external system. For each outbound message type, set the following:
	- **Processing Role** Select the relevant processing role.
	- **Business Object** Select the business object to generate the outbound message.
	- **Description** Describe the processing method
	- **Status** Active
	- **Default Business Object** Select the business object for the respective outbound message type.
	- **Default Outbound Message Type** Outbound message type for the respective integration service.

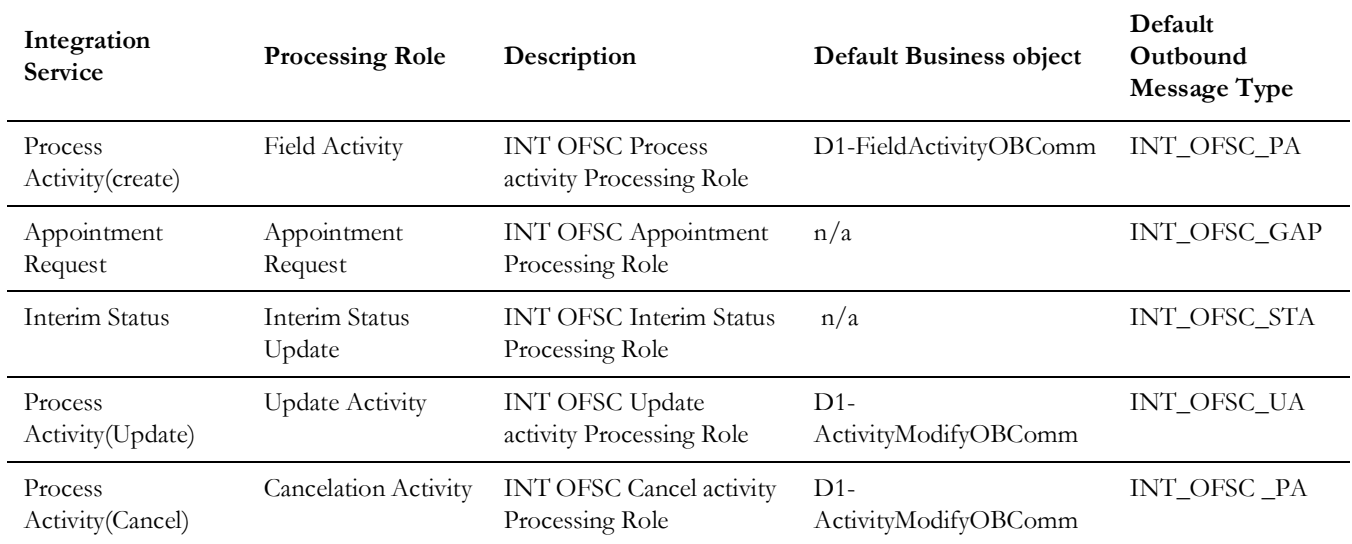

# <span id="page-30-0"></span>**Master Configuration**

The master configuration has the necessary information to support this integration.

- 1. Navigate to the **Master Configuration** page from the **Admin** menu or from the **Search** menu.
- 2. Select **Service Order Management Master Configuration**.
- 3. Click **+** next to **Service Order Management Master Configuration**.
- 4. In the **Master Configuration Details** zone, configure the following values.
- a. In the **Main** section:
	- a. Field Work System = Refer to the external application created in the [External Application](#page-29-1) section. <External Application name>

For example: INT\_OFSC\_EA

- b. Near Schedule Meter Read Search  $(Days) = 5$
- b. In the **Completion Event Exception Handling** section:
	- a. To Do Type  $=$  Activity To Do Type
	- b. To Do Role = System Default Role
	- c. Maximum Retries = 2
	- d. Retry Frequency  $= 00:05:00$
- c. In the **Management Dashboard Configuration** section:
	- a. Number of Days to Consider for Snapshot  $= 7$
	- b. Weekends/Holidays Inclusion in Activity Duration = Exclude from Activity Duration
	- c. Work Calendar = US Bank Work Calendar
	- d. Default Expected Activity Completion Time (Hours) = 3
- d. In the **Appointment Handling** section:
	- a. Appointment Slot Request (Hours) = 360
	- b. Default Appointment Handling System = <External Application name> Example: INT\_OFSC\_EA
- e. In the **Cut for Non-Payment Service Restrictions** section:
	- a. Life Support/Sensitive Load Option = Allow Cut Service
- f. In Override Expected Completion Time Configuration section:
	- a. Activity Type = SOM\_FIELD\_ACTIVITY\_TYPE
	- b. Task Type = Read Meter
	- c. Expected Completion Time (Hours)  $= 60$
- g. In the **Hours Beyond Expected Activity Completion Time** section:
	- a. On Time Completion Tolerance = 8
	- b. Late Completion Tolerance = 16
	- c. Very Late Completion Tolerance = 24
	- d. Normal In Progress Time = 8
	- e. Long In Progress Time = 16
	- f. Very Long In Progress Time = 24
- h. In the **Update Statistics** section:
	- a. Batch Control  $= D1-ACTAG$
- i. In the **Chart Options** section:
	- a. Number of Historical Days to Include in Summary Charts = 12

j. In the **Summary To Do Types** section:

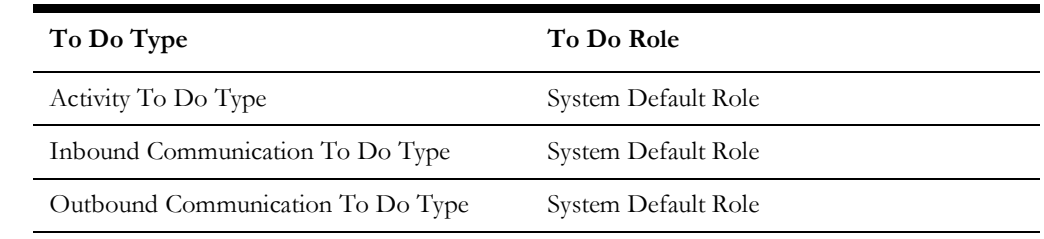

- k. In the **FA Cancelability Criteria** section:
	- a. FA Cancellable Script = Determine FA Cancellability

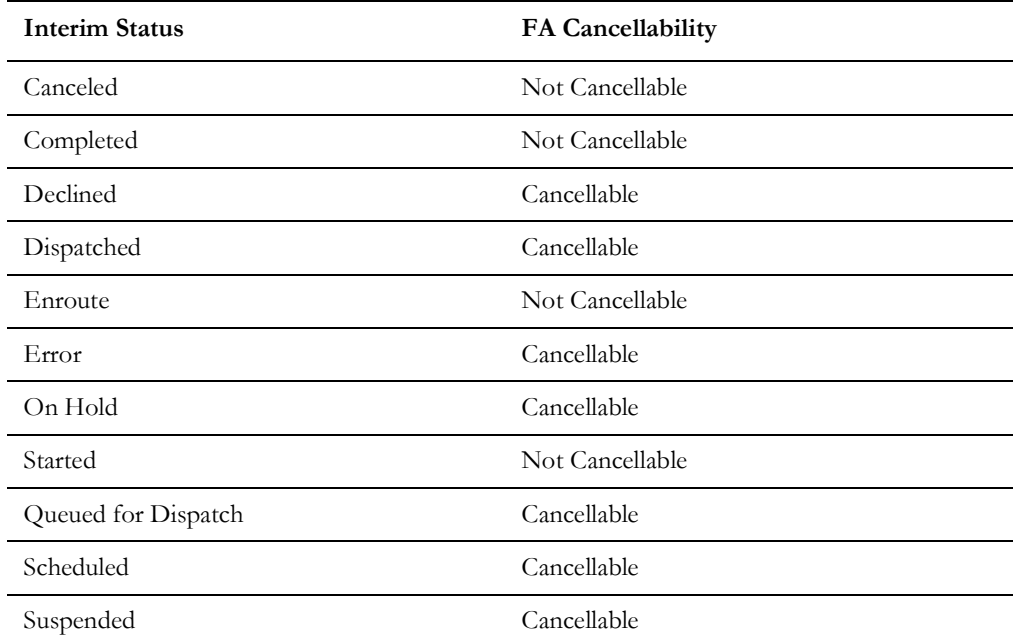

**Note**: The values configured in the above master configuration section are the sample values for reference.

# <span id="page-32-0"></span>**Activity Types**

An activity type defines the properties common to a specific type of activity.

To create an activity type:

- 1. Navigate to the **Activity Type** page from the **Admin** menu or from the **Search** menu.
- 2. Enter the activity type and its description as appropriate.

The activity type includes the following:

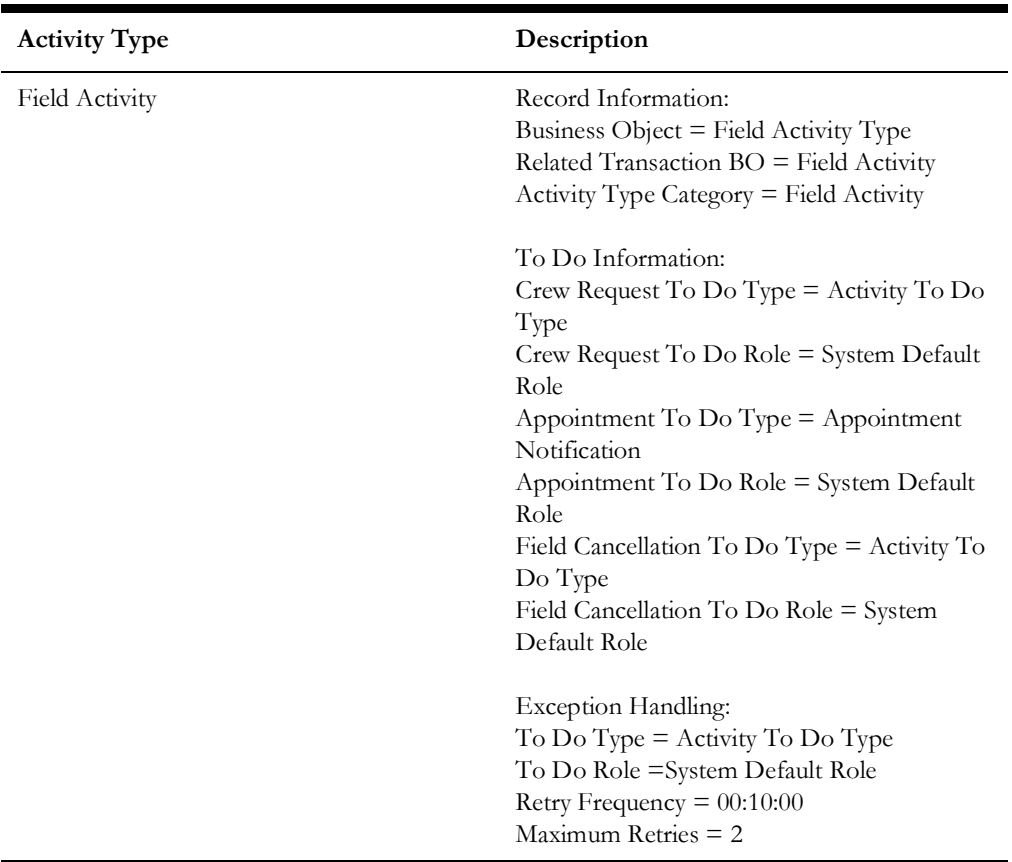

The Field Task types are available as part of the following extendable lookup.

Business Object: D1-FieldTaskTypeLookup

Description: Field Task Type

The following activity types are supported in this integration:

- Turn on Pilot Light
- Service Investigation
- Trim Tree
- Disconnect SP at Device and Remove Device (Item)
- Item Exchange
- Connect SP at Item
- Meter Exchange
- Meter Read
- Disconnect SP at Meter and Remove Meter
- Connect SP
- Meter Install
- Disconnect Warning
- Maintain SP and Meter at Equipment

# <span id="page-34-0"></span>**Adding Oracle Integration Cloud Certificates**

Add the Oracle Integration for Cloud (OIC) certificate to the Oracle Utilities Customer Cloud Service stores where ever applicable to send transactions to the OIC layer.

# <span id="page-34-1"></span>**Managing Catalog Services**

The catalog service is used by Oracle Integration Cloud to communicate with the respective application. It is configured in Catalog URL in the Oracle Integration Cloud connection.

To configure the catalog service in Oracle Utilities Customer Cloud Service:

- 1. Login to Oracle Utilities Customer Cloud Service.
- 2. Navigate to the **Web Service Catalog** page either from the **Admin** menu or the **Search** menu.

The external system and inbound web services mentioned in the table in step 3 are added to the catalog.

3. To get the catalog URL, append "webservices/builtin/ServiceCatalog?wsdl" to the on-premise application.

Example: http(s)://<C2M\_HOST>:<C2M\_PORT>/<ContextRoot>/ webservices/builtin/ServiceCatalog?wsdl If using Oracle Utilities Customer Cloud Service, the format should be: https:// {host}:{port}/{tenant}/{domain}/{appName}/soap/api/iws/ ServiceCatalog?WSDL

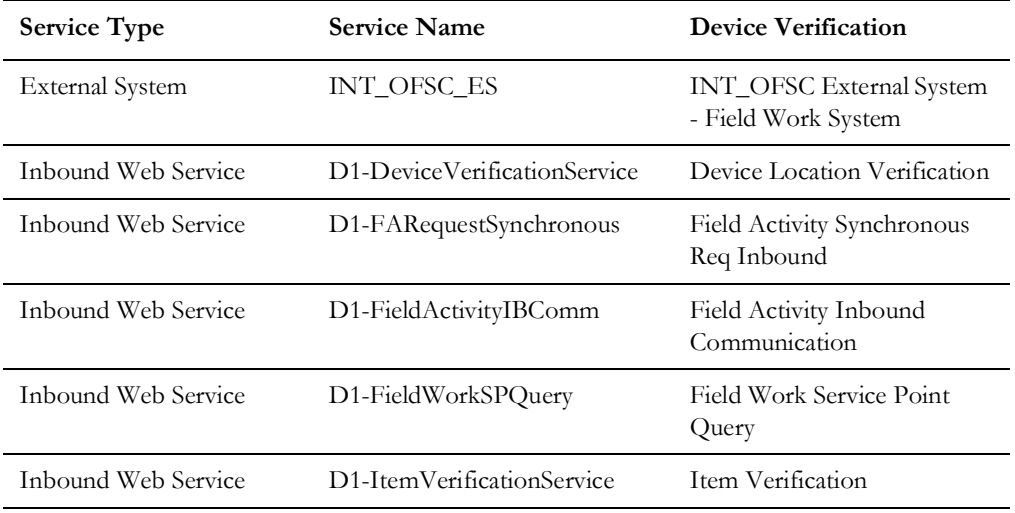

Following is the list of artifacts to be included in web service catalog:

For more information about configuration, refer to the Oracle Utilities Customer Cloud Service documentation.

# **Chapter 4**

# <span id="page-35-1"></span><span id="page-35-0"></span>**Configuring Oracle Field Service Cloud**

The necessary Oracle Field Service Cloud configuration information is available in *Oracle Field Service Cloud Configurations for Oracle Utilities Customer Cloud Service to Oracle Field Service Cloud Setup Guide v20C* at:

https://docs.oracle.com/cd/F35853\_01/index.htm
# **Importing, Configuring, and Testing Integration Connections**

This chapter explains in details the process for importing the connections, packages, and files needed for the integration and the configuration of these connections imported through the packages. After a successful import and configuration the chapter lists out steps to help test the connections. It includes the following sections:

- [Importing the Oracle Integration Cloud Package from Oracle Cloud](#page-37-0)  [Marketplace](#page-37-0)
- [Verifying the Package Import](#page-37-1)
- [Configuring Connections in Oracle Integration Cloud](#page-39-0)
- [Configuring Agent \(if applicable\)](#page-41-0)
- [Setting up Certificates for Security](#page-43-0)

# <span id="page-37-0"></span>**Importing the Oracle Integration Cloud Package from Oracle Cloud Marketplace**

All integration points are shipped as part of single package (.par) file.

To import a pre-built integration from Oracle Cloud Marketplace:

1. Launch the Oracle Cloud Marketplace portal.

[https://cloudmarketplace.oracle.com/marketplace/en\\_US/homePage.jspx](https://cloudmarketplace.oracle.com/marketplace/en_US/homePage.jspx)

- 2. Click **Applications**.
- 3. Search for "Oracle Utilities Customer Cloud Service".
- 4. Browse through the list of applications and select the pre-built integration package to import.
- 5. Click **GetApp**.
- 6. Review and accept "Oracle Standard Terms and Restrictions".
- 7. Click **Next**. MyOracle Support portal opens.
- 8. Download the integration package from MyOracle Support.
- 9. When prompted, select the server where the pre-built integration file should be uploaded.

The pre-built integration is imported as a package file that is visible on the **Packages** page in Oracle Integration Cloud.

10. On the **Integrations** page, the individual integrations of the imported package file that are designated with a BUILT BY ORACLE message are displayed.

**Important!** This note is applicable only for existing customers. Make sure to take a backup of the existing package and lookups, and perform the cleanup before proceeding with the new package import. The cleanup includes deactivating the existing flows in this package and deleting the package, connections, lookups and libraries used in the integration.

To import a package in Oracle Integration Cloud:

- 1. Login to Oracle Integration Cloud.
- 2. Navigate to **Integrations** > **Designer** > **Packages**.
- 3. Click **Import**.
- 4. Select the .par file downloaded from Oracle Cloud Marketplace.
- 5. Verify if the package is imported is successfully.

### <span id="page-37-1"></span>**Verifying the Package Import**

To verify the package import was successful:

- 1. Verify whether the following integrations are imported successfully.
	- Oracle Utilities CCS OFSC Activity Process
	- Oracle Utilities CCS OFSC Appointment Get
- Oracle Utilities CCS OFSC Activity Get Status
- Oracle Utilities OFSC CCS Device Verification
- Oracle Utilities OFSC CCS Activity Create
- Oracle Utilities OFSC CCS Activity Complete
- Oracle Utilities OFSC CCS ServicePoint Query
- 2. Verify if the following connections are in place.
	- Oracle Utilities SOAP CCS for CCS-OFSC
	- Oracle Utilities OFSC for CCS-OFSC
	- Oracle Utilities REST for CCS-OFSC
	- Oracle Utilities REST OFSC Appmt for CCS-OFSC
- 3. Make sure that the following look ups are imported successfully.
	- SOMOFSC\_ActivityType.dvm
	- OFSCSOM\_Appt\_Timeslots.dvm
	- SOMOFSC\_LifeSupport.dvm
	- SOMOFSC\_ConfigProps.dvm
	- SOMOFSC\_Email\_ID.dvm
	- SOMOFSC\_CountryCode.dvm
	- SOMOFSC\_Model.dvm
	- OFSCSOM\_MeterStatus.dvm
	- SOMOFSC\_MeterLocation.dvm
	- SOMOFSC\_ServiceInstructions.dvm
	- SOMOFSC\_ServiceWarnings.dvm
	- SOMOFSC\_DisconnectLocation.dvm
	- SOMOFSC\_Manufacturer.dvm
	- OFSCSOM\_ActionCode.dvm
	- SOMOFSC\_MeterConfigurationType.dvm
	- SOMOFSC\_InterimStatus.dvm
	- SOMOFSC\_TimeZone.dvm
	- OFSCSOM\_StatusReason.dvm
	- OFSCSOM\_SQI.dvm
	- OFSCSOM\_TOU.dvm
	- OFSCSOM\_Decimals.dvm
	- OFSCSOM\_UOM.dvm
	- OFSCSOM\_ReadSequence.dvm
	- OFSCSOM\_Dials.dvm
	- SOMOFSC\_DeviceLocation.dvm
- SOMOFSC\_MeasurementCondition.dvm
- SOMOFSC\_Key.dvm
- SOMOFSC\_AttachmentBO.dvm

## <span id="page-39-0"></span>**Configuring Connections in Oracle Integration Cloud**

After the packages are imported and verified, the respective connections have to be configured.

This section describes the procedure to set up the following connections:

- [Configuring Oracle Utilities SOAP CCS for CCS-OFSC Connection](#page-39-1)
- [Configuring Oracle Utilities REST for CCS-OFSC Connection](#page-40-0)
- [Configuring Oracle Utilities OFSC for CCS-OFSC Connection](#page-40-1)
- [Configuring Oracle Utilities REST OFSC Appmt for CCS-OFSC Connection](#page-40-2)

#### <span id="page-39-1"></span>**Configuring Oracle Utilities SOAP CCS for CCS-OFSC Connection**

This connection is used to communicate with Oracle Utilities Customer Cloud Service/ Oracle Utilities Customer To Meter/Oracle Utilities Service Order Management using the Oracle Utilities adapter.

To configure the Oracle Utilities SOAP CCS for CCS-OFSC connection:

1. Add the Oracle Utilities Customer Cloud Service/Oracle Utilities Customer To Meter/Oracle Utilities Service Order Management catalog to the **catalogURL** section.

**Note**: In on-premises applications make sure that the catalog is in the following format:

http(s)://<C2M\_HOST>:<C2M\_PORT>/<ContextRoot>/ webservices/builtin/ServiceCatalog?wsdl

If using Oracle Utilities Customer Cloud Service, the format should be: https://{host}:{port}/{tenant}/{domain}/{appName}/soap/api/ iws/ServiceCatalog?WSDL

2. On the **Security policy** tab, select the **User Name and Password** token policy.

**Note**: If using Oracle Utilities Customer Cloud Service, make sure to change the policy to "Basic Authentication".

- 3. In case of Oracle Utilities Customer To Meter on-premises, configure the agent in the connection.
	- a. In the **Agent Group** section, click **Configure Agents**.
	- b. Select the agent group from the list created in [Creating an Agent Group](#page-41-1).
- 4. On the **Connection** page, enter the user name and password. Click **Test** at the upper-right corner.
- 5. After the connection is tested successfully, click **Save**.

### <span id="page-40-0"></span>**Configuring Oracle Utilities REST for CCS-OFSC Connection**

This connection is used to communicate with Oracle Field Service Cloud using the REST adapter. It is used in the [Device Verification \(Oracle Field Service Cloud Initiated\)](#page-17-0) and [Query Service Point \(Oracle Field Service Cloud Initiated\)](#page-21-0) flows triggered by Oracle Field Service Cloud.

Edit the Oracle Utilities REST for CCS-OFSC connection and test it to make sure it is successful. Click **Save**.

#### <span id="page-40-1"></span>**Configuring Oracle Utilities OFSC for CCS-OFSC Connection**

This connection is used to communicate with Oracle Field Service Cloud using the Oracle Field Service Cloud adapter.

Configure the Oracle Field Service Cloud connection with the required details:

- 1. Enter the API URL in the **Field Service Cloud API URL** field.
- 2. Enter the **Instance ID**.
- 3. From the **Security Policy** drop-down list, select **Basic Authentication**.
- 4. On the **Connection** page, enter the user name and password. Click **Test** at the upper-right corner.

**Note**: Make sure to configure the client and client secret part of the username and password. Retrieve them by logging into the Oracle Field Service Cloud application.

5. After the connection is tested successfully, click **Save**.

#### <span id="page-40-2"></span>**Configuring Oracle Utilities REST OFSC Appmt for CCS-OFSC Connection**

This connection is used to communicate with the ActivityBooking API using the REST adapter. It is used in the Appointment Request flow inbound to Oracle Field Service Cloud.

Configure the Oracle Utilities REST OFSC Appmt for CCS-OFSC connection with required details:

- 1. From the **Connection Type** drop-down box, select **REST API Base URL**.
- 2. Select the **TLS Version** as **TLSV1.2.**
- 3. Enter **https://api.etadirect.com/rest/ofscCapacity/v1/** in the **Connection URL** field.
- 4. From the **Security Policy** drop-down list, select **Basic Authentication**.
- 5. Configure the client ID and client secret in the Username and Password fields respectively from the Oracle Field Service Cloud application.

Username should be in the following format: Client\_id@instance id

- 6. On the **Connection** page, enter the user name and password. Click **Test** at the upper-right corner.
- 7. After the connection is tested successfully, click **Save**.

# <span id="page-41-0"></span>**Configuring Agent (if applicable)**

Create an agent group in Oracle Integration Cloud and install agent on the on-premises server before creating/activating an integration in which messages are exchanged between the on-premises applications and Oracle Integration Cloud. The agent related configurations are needed only if the server points to an on-premises application.

This section includes:

- [Possible Combinations](#page-41-2)
- [Creating an Agent Group](#page-41-1)
- [Downloading Agent Installer](#page-42-0)
- [Installing On-Premises Agent](#page-42-1)

### <span id="page-41-2"></span>**Possible Combinations**

The possible combination of an agent group is:

• Oracle Utilities Customer To Meter on-premises and Oracle Field Service Cloud

### <span id="page-41-1"></span>**Creating an Agent Group**

Create an agent group in Oracle Integration Cloud before running the agent installer. When the on-premises agent is installed in the environment, the on-premises agent is associated with the agent group identifier. Only one on-premises agent can be associated with an agent group.

For a single Oracle Integration Cloud instance, you can create up to five agent groups. Creating the agent group also creates the necessary queues required for message exchange.

To create an agent group:

- 1. Login to Oracle Integration Cloud.
- 2. On the **Home** page, click **Agents**.
- 3. Click **Create Agent Group**.
- 4. Enter the following information:
	- Agent Group Name
	- **Identifier**

**Note**: The agent group name and identifier must be same.

- Agent Type: "Connectivity Agent"
- **Description**
- 5. Click **Create**.

#### <span id="page-42-0"></span>**Downloading Agent Installer**

Download the agent installer from Oracle Integration Cloud and run the installer to install the on-premises agent in your local environment. During the installation, associate the agent with the Agent Group Identifier generated when creating an agent group in Oracle Integration Cloud.

For more information on agent installer, see:

[https://docs.oracle.com/en/cloud/paas/ integration-cloud/integrations-user/](https://docs.oracle.com/en/cloud/paas/ integration-cloud/integrations-user/downloading-and-running-premises-agentinstaller. html) downloading-and-running-premises-agentinstaller. html

#### <span id="page-42-1"></span>**Installing On-Premises Agent**

To install an on-premises agent:

- 1. Login to Oracle Integration Cloud.
- 2. On the **Home** page, click **Agents**.
- 3. Click **Download**.
- 4. Select **Connectivity Agent**.
- 5. Select **Save File** when prompted to save the file to a directory location on your onon-premises host.
- 6. Navigate to that directory and unzip **oic\_connectivity\_agent.zip**.
- 7. Change the file permissions to be executable.
- 8. Download the Oracle Utilities Customer Care and Billing certificate and upload by running the below command from agent home directory.

keytool -import -file directoryPath/sample.crt -alias SampleCert keystore <Agent\_Home>/agenthome/agent/cert/keystore.jks

- 9. Modify **InstallerProfile.cfg** to include the following information.
	- a. Provide the oic\_URL value with the OIC SSL host name.

For example: https://OIC\_host:OIC\_port

- b. Provide the agent\_GROUP\_IDENTIFIER. It should be the agent group created in Oracle Integration Cloud.
- c. Set the proxy parameters if the connectivity agent is used with a proxy in the onpremises environment.
- d. Set the JAVA\_HOME property to the directory/folder where JDK is installed.

**Note**: Before running the connectivity agent installer, perform the steps in the link below. [https://docs.oracle.com/en/cloud/paas/integration-cloud/utilities](https://docs.oracle.com/en/cloud/paas/integration-cloud/utilities-adapters/you-begin-setting-oracle-utilities-adapter.html#GUID-7F770AD1-5B87-4C62-968A-3AB30D043835)adapters/you-begin-setting-oracle-utilities-adapter.html#GUID-7F770AD1-5B87-4C62-968A-3AB30D043835

e. Run the connectivity agent installer from the command prompt.

java -jar connectivityagent.jar

- f. Provide the Oracle Integration Cloud credentials when prompted.
- g. Wait for a successful installation message to appear.

After the installation is complete, an agent instance is created to interact with Oracle Integration Cloud.

To verify if the agent instance was created:

- 1. Navigate to the **Agents** page in Oracle Integration Cloud.
- 2. Check if the agent count for your **Agent Group** is increased by one.
- 3. Click the number to view the agent details.

For more details, refer to Oracle Integration Cloud documentation at [https://](https://docs.oracle.com/en/cloud/paas/integration-cloud-service/index.html) [docs.oracle.com/en/cloud/paas/integration-cloud-service/index.html](https://docs.oracle.com/en/cloud/paas/integration-cloud-service/index.html).

### <span id="page-43-0"></span>**Setting up Certificates for Security**

**Important!** Skip this section if there are valid CA certificates for the integration.

If there no valid certificates for this integration, download the Oracle Utilities Customer To Meter/Oracle Utilities Customer Cloud Service certificates and upload them to Oracle Integration Cloud to handshake with Oracle Utilities Customer To Meter/Oracle Utilities Customer Cloud Service.

To download the Oracle Utilities Customer To Meter/Oracle Utilities Customer Cloud Service certificate:

- 1. Login to Oracle Utilities Customer Cloud Service/Oracle Utilities Customer To Meter.
- 2. Click the URL on the top-left corner.
- 3. On the **Security** tab, click **View Certificate**.
- 4. On the **Details** tab, click **Export**.
- 5. Save the certificate.

To upload the certificate to Oracle Integration Cloud:

- 1. Login to Oracle Integration Cloud with Admin credentials.
- 2. Navigate to **Settings** > **Certificates**.
- 3. On the **Certificate** window, click **Upload**.
- 4. Select **Certificate Type** as **Trust Certificate**.
- 5. Provide the **Certificate Alias Name**.
- 6. Select the certificate to upload.
- 7. Click **Upload**.

# **Configuring Lookups, Error Handling, and Email Notifications**

This chapter focuses on the lookups configuration, handling business and technical errors, sending email notifications, and customizations in this integration. It includes the following sections:

- [Configuring Lookups](#page-45-0)
- [Error Handling](#page-49-0)
- **[Email Notifications](#page-50-0)**

# <span id="page-45-0"></span>**Configuring Lookups**

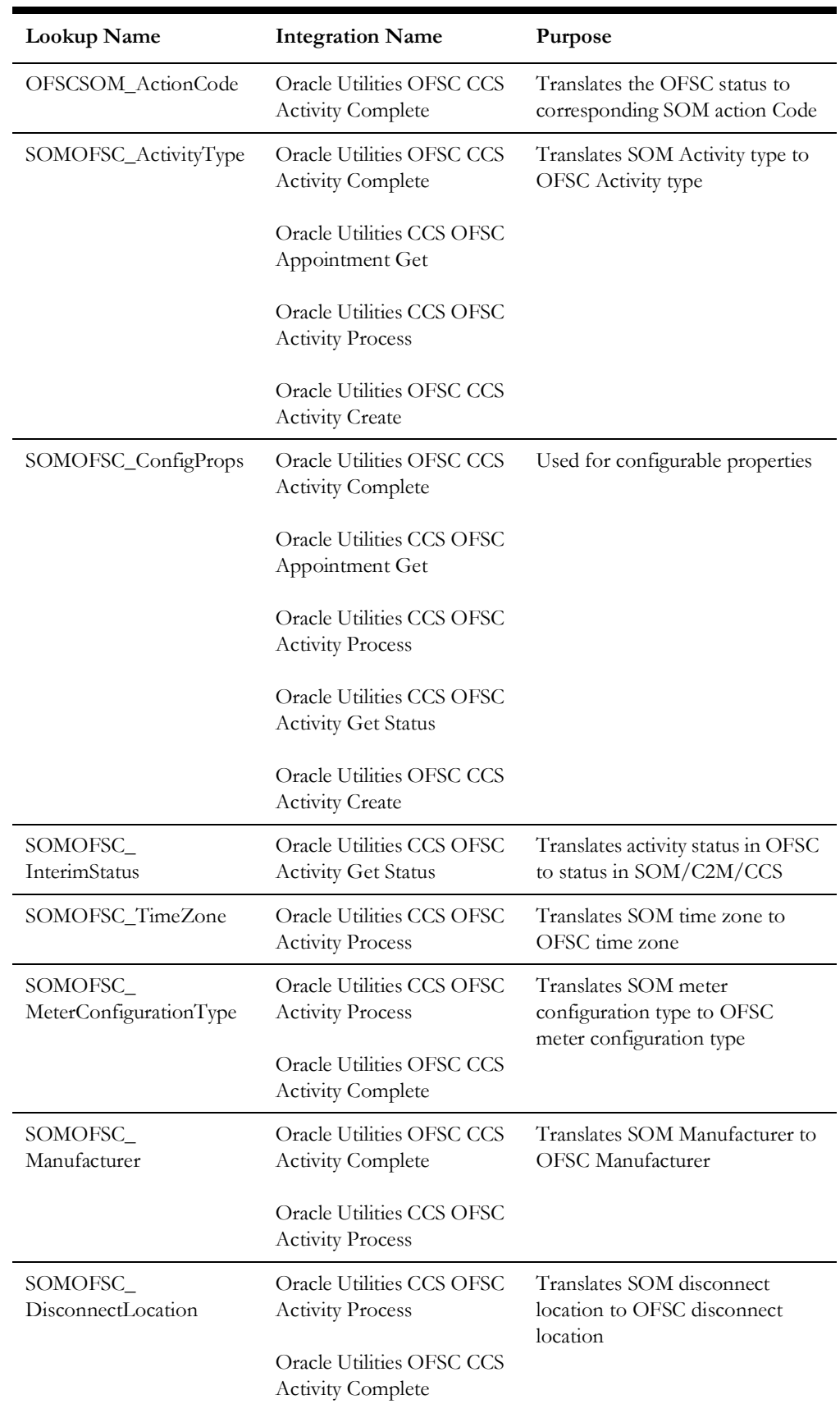

The following table lists the lookups that are part of this integration.

Configuring Lookups, Error Handling, and Email Notifications 6 - 2 Oracle Utilities Customer Cloud Service Integration to Oracle Field Service Cloud Configuration Guide

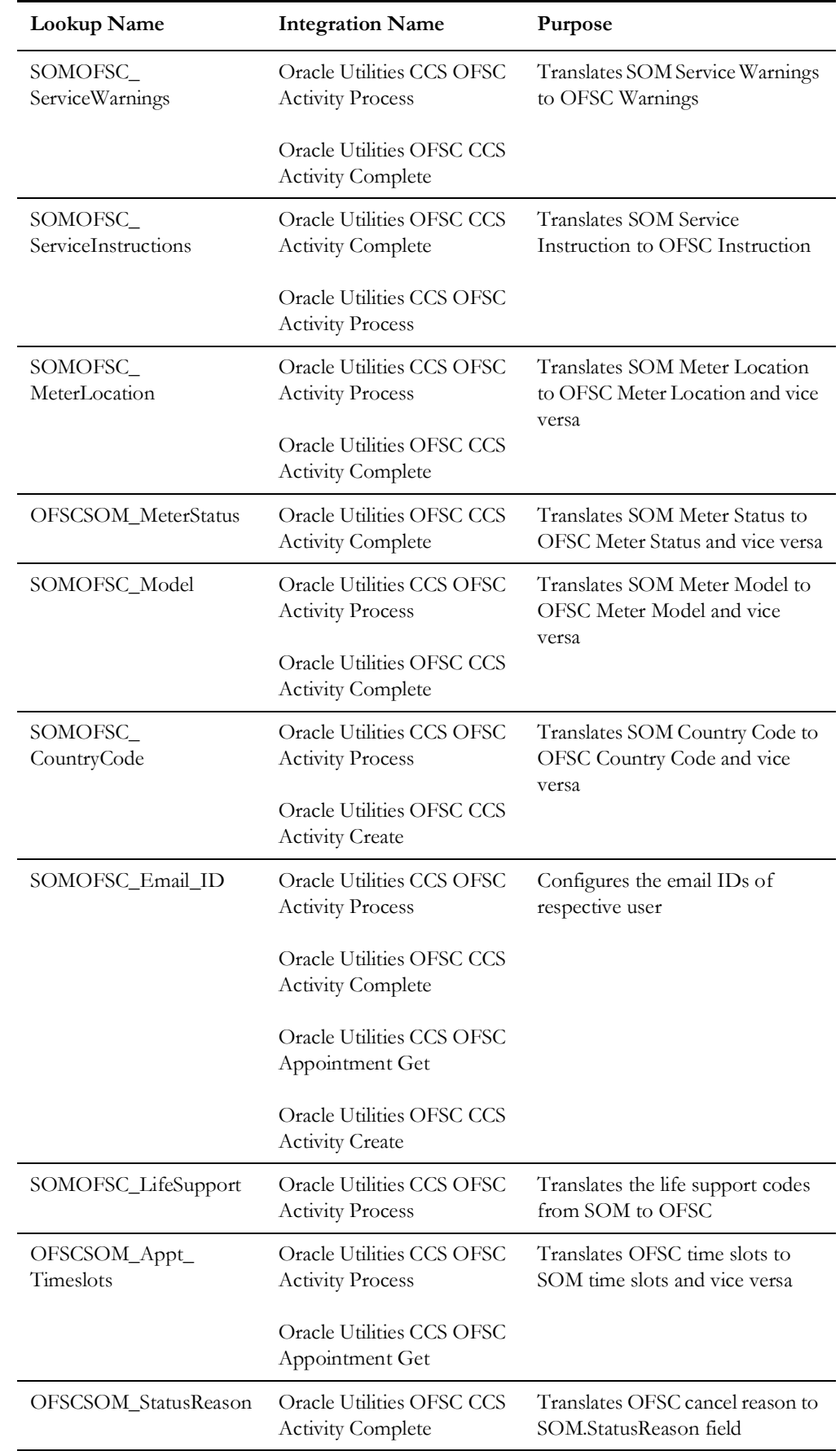

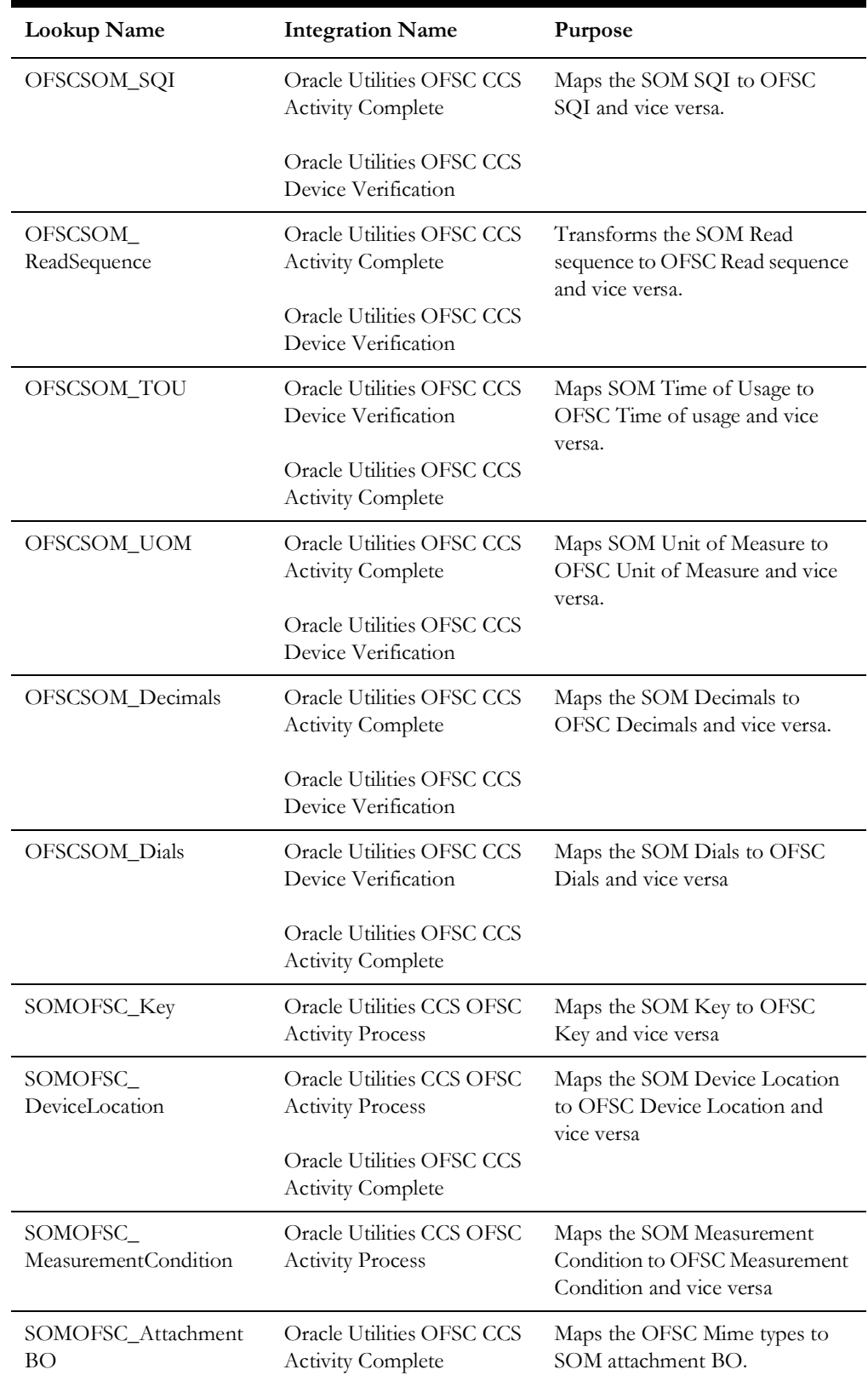

### **Editing Lookups**

To edit a lookup:

- 1. Login to Oracle Integration for Cloud.
- 2. Navigate to **Integrations** > **Designer** > **Lookups**.
- 3. Select the look up to edit.
- 4. Make the necessary changes.
- 5. Click **Save** and **Close**.

# **Configuration Properties**

SOMOFSC\_ConfigProps contains the properties that can be defaulted in the integration. It also contains a flag to enable email notifications.

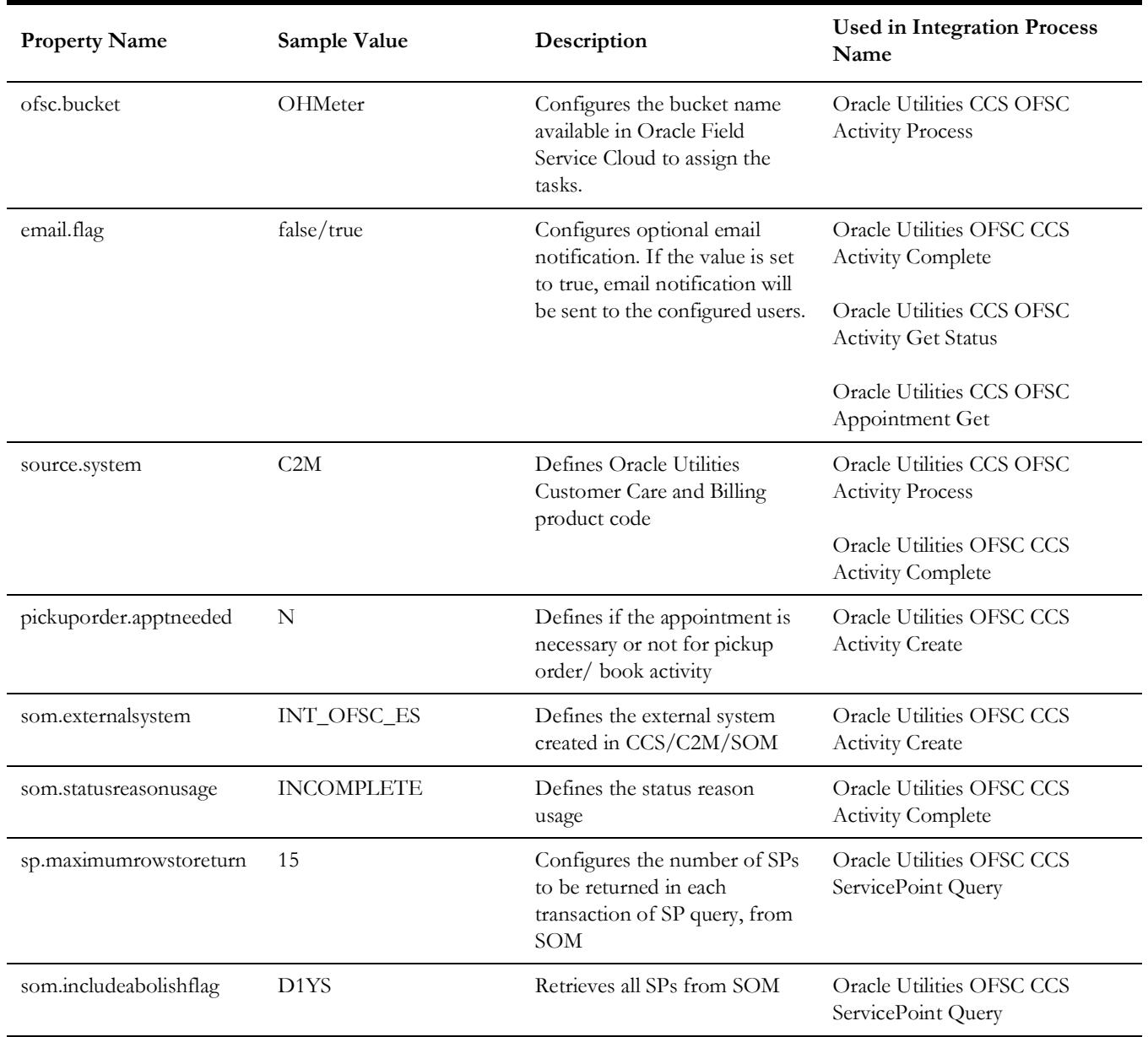

### <span id="page-49-0"></span>**Error Handling**

This section provides information about the different ways used to handle errors in the integration and also resubmitting the instances after rectifying the errors.

- [Error Handling Ways](#page-49-1)
- [Resubmitting the Error Instances in Oracle Integration Cloud](#page-50-1)

### <span id="page-49-1"></span>**Error Handling Ways**

In this integration, the errors are handled in different ways due to the limitation of Oracle Integration Cloud.

- [Synchronous Flow Error Handling](#page-49-2)
- [Asynchronous Flow Error Handling](#page-49-3)

#### <span id="page-49-2"></span>**Synchronous Flow Error Handling**

As part this error handler the errors are sent back to the respective system in the same flow.

#### **Technical Fault**

This fault occurs when there is a data mismatch or any Xpath related error. On this error, the flow immediately goes to global fault handler and the fault is sent back to the respective system.

#### **Remote Fault**

This fault occurs when the target system is down. When this error occurs the flow immediately goes to global fault handler and the fault is sent back to the respective system.

#### **Business Fault**

This fault occurs only when the business fault occurs in the target system due to invalid data. When this error occurs the fault is sent back to the respective system as part of immediate response.

#### <span id="page-49-3"></span>**Asynchronous Flow Error Handling**

#### **Technical Fault**

This fault occurs when there is a data mismatch or any Xpath related error. When this error occurs, the flow immediately goes to global fault handler and an optional email to the respective user is sent.

#### **Remote Fault**

This fault occurs when the target system is down. When this error occurs, the flow immediately goes to global fault handler and an optional email is sent to the respective user.

#### **Business Fault**

This fault occurs only when the business fault occurs in the target system due to invalid data. When this error occurs the flow immediately goes to global fault handler and an optional email is sent to the respective user.

#### <span id="page-50-1"></span>**Resubmitting the Error Instances in Oracle Integration Cloud**

In this integration, the flows initiated by Oracle Field Service Cloud are asynchronous flows, and the resubmit option is available only for asynchronous flows.

To resubmit the error instances in Oracle Field Service Cloud:

- 1. Login to Oracle Field Service Cloud.
- 2. Navigate **Integrations** > **Monitoring** > **Errors**.
- 3. Select the integration to resubmit.
- 4. Click the **Resubmit** icon.

### <span id="page-50-0"></span>**Email Notifications**

This pre-built integration includes a configurable email notification.

To receive an email notification:

- 1. Login to Oracle Integration Cloud.
- 2. Navigate to **Integrations** > **Designer** > **Lookups**.
- 3. Edit the **SOMOFSC\_ConfigProps** look up.

Change the **email.flag** property value to 'true'.

- 4. Edit the **SOMOFSC\_Email\_ID** look up.
	- a. In the **from** field, enter the email ID to receive an email from.
	- b. In the **to** field, enter the email ID to send the email to.
	- c. In the **Email\_Id** field, provide the comma separated email IDs.

**Note**: In the SOMOFSC\_Email\_ID lookup, do not edit the values provided under the **Recipient** column.

# **Extension Libraries in Oracle Integration Cloud**

The extension libraries provide a means to register and organize JavaScript for use in integrations. Library functions are automatically available for you to drag from the **Actions** palette to your orchestration integrations.

This integration includes the following extension libraries:

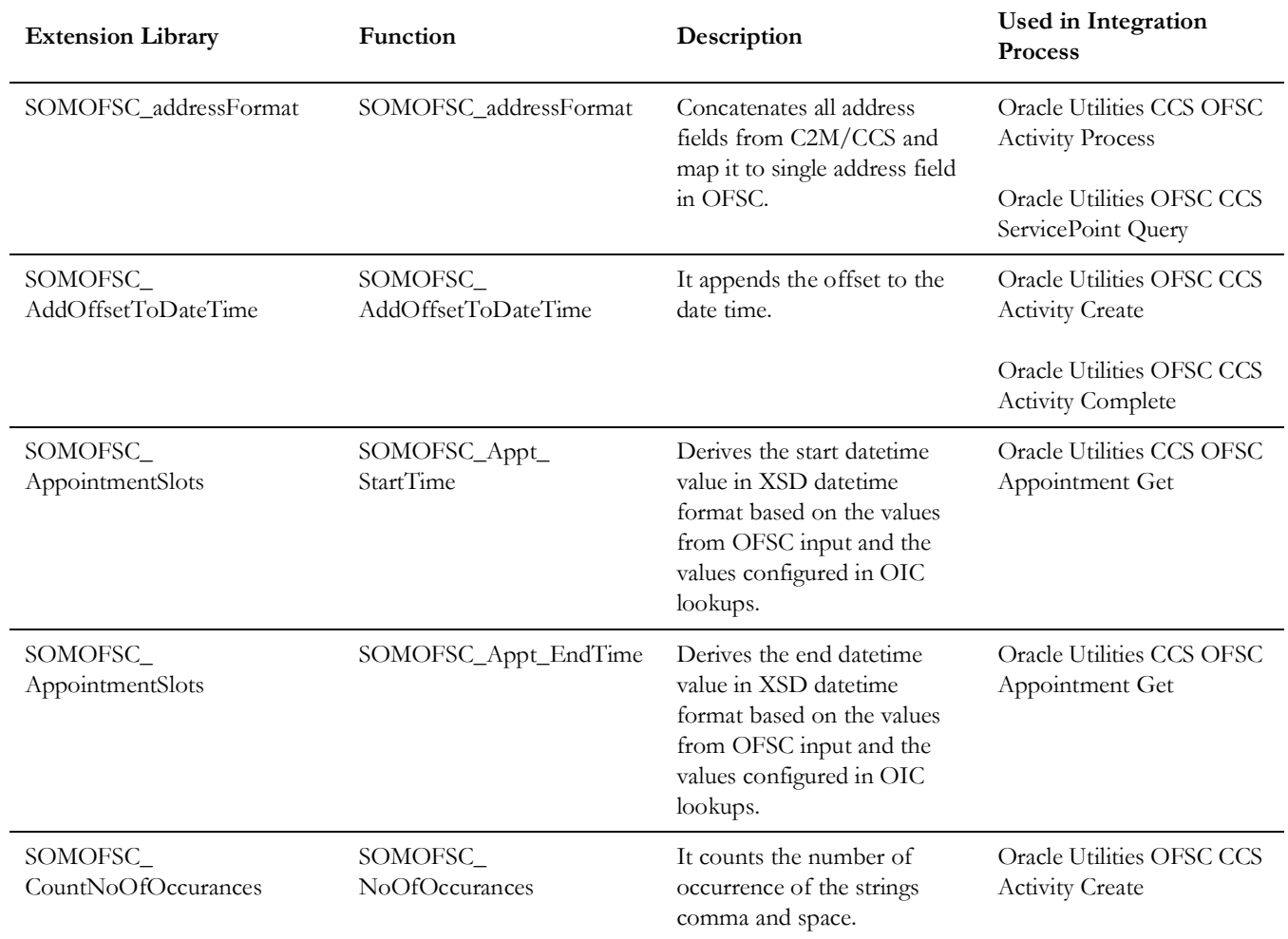

The same extension libraries can be accessed from the **Libraries** page in Oracle Integration Cloud.

For more information regarding extension libraries, refer to the Oracle Integration Cloud documentation at [https://docs.oracle.com/en/cloud/paas/integration-cloud-service/](https://docs.oracle.com/en/cloud/paas/integration-cloud-service/ icsug/using-libraries-manage-functions-integrations.html)  [icsug/using-libraries-manage-functions-integrations.html](https://docs.oracle.com/en/cloud/paas/integration-cloud-service/ icsug/using-libraries-manage-functions-integrations.html).

# **Customizations**

This chapter describes options for customizing the integration to meet specific business requirements, including:

• [Adding New Mappings](#page-54-0)

## <span id="page-54-0"></span>**Adding New Mappings**

To add a new mapping for the elements available in the Oracle Integration Cloud application schema, the pre-built integration provides a customization template for all the integration flows.

As the Integration is delivered as business accelerator, the base integration flow cannot be edited and they need to clone the existing integration flow to add any customizations to the existing xsl mapper files.

The supported cases are:

- Case1: In the Oracle Utilities Customer Cloud Service application schema, elements exist but are not mapped in the Oracle Integration Cloud pre-built integration.
- Case2: In Oracle Field Service Cloud, the properties exist but are not mapped in the Oracle Integration Cloud pre-built integration.

This section provides the steps to add a new mapping using the import xsl.

In this integration, Oracle Utilities Customer Cloud Service is the source and Oracle Field Service Cloud is the target.

To add custom mappings in Oracle Integration Cloud layer:

- 1. Login to Oracle Integration Cloud.
- 2. Identify the integration to add custom mappings.
- 3. Clone the Integration.

Refer to the **Customizations** section in *Oracle Field Service Cloud Configurations for Oracle Utilities Customer Cloud Service Integration to Oracle Field Service Cloud Setup Guide v20C* for instructions to clone the Integration.

- 4. Export the respective cloned integration from Oracle Integration Cloud to your local machine.
- 5. Unzip the .iar file and identify the mapping/xsl file in which the custom mappings have to be added.
- 6. This integration has all mappers as import xsls. To add any new mapping, edit the respective mapper/xsl file.

**Note**: Mappings cannot be added using the Mapper Design view.

- 7. In all integration mappings, a template is added under every complex element. Any custom elements under that complex element can be added directly in the template provided.
- 8. Add the mapping under the respective customization template. Save the changes.
- 9. In Oracle Integration Cloud, click the integration to add the mapping for an extra element. Select the respective map activity.
- 10. Click **Import** and upload the updated mapper/xsl file.
- 11. Save and close and activate the integration to reflect the custom mappings.

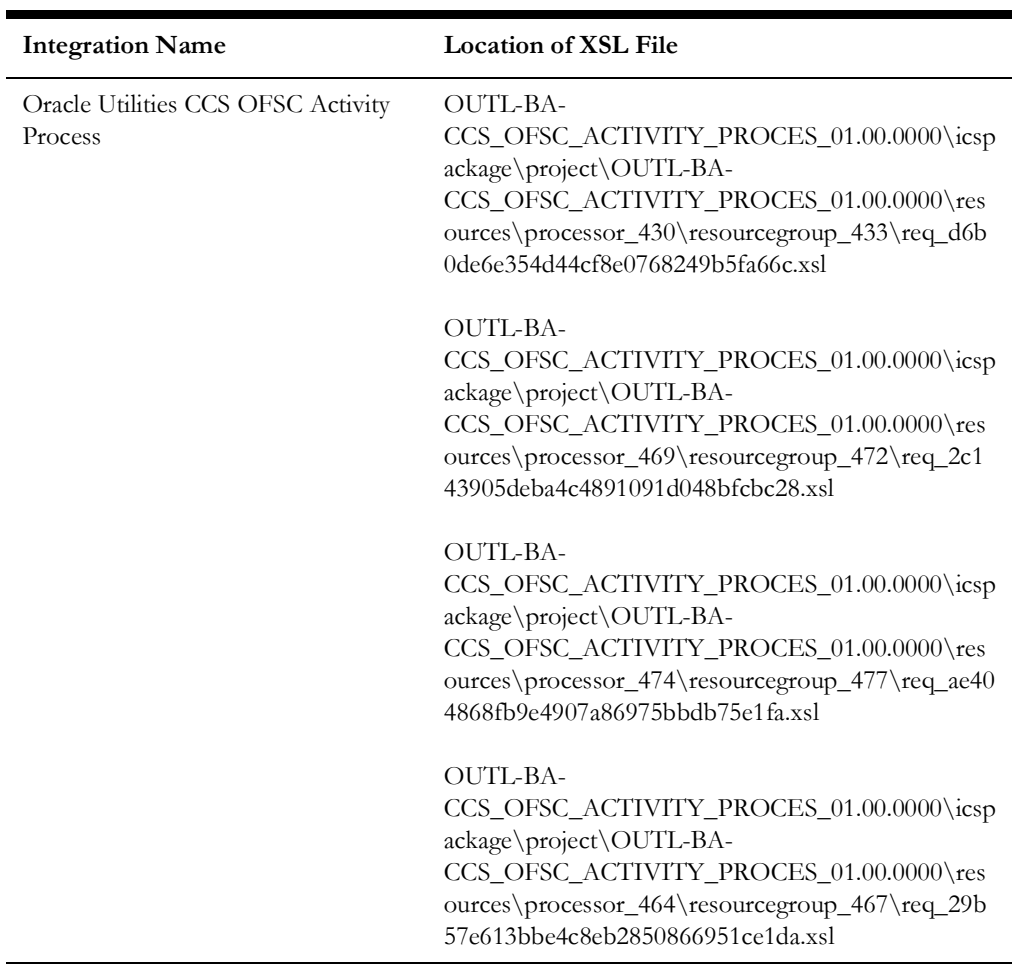

l.

Following is the list of integrations and the respective mappers/xsls with customization templates defined.

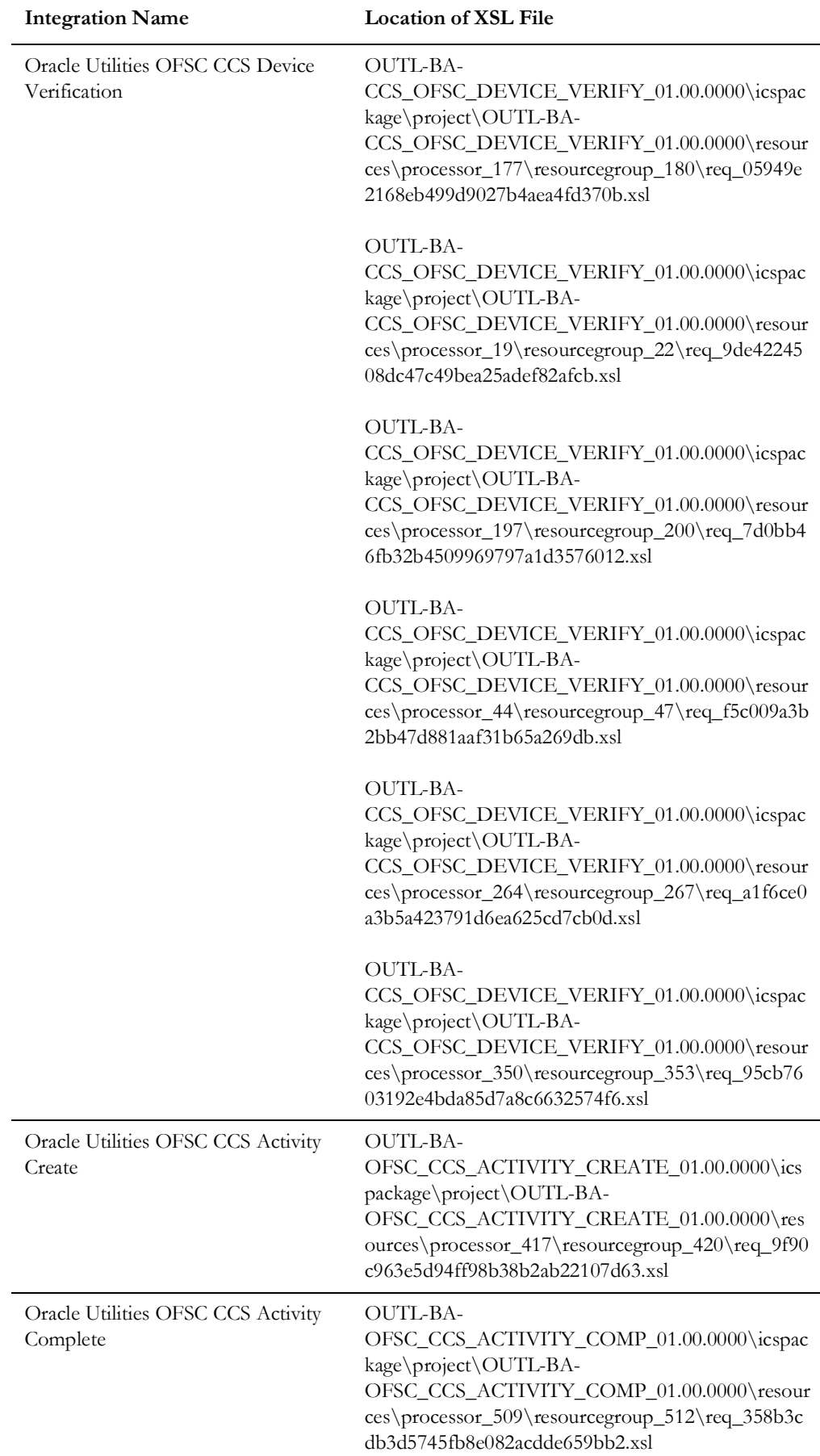

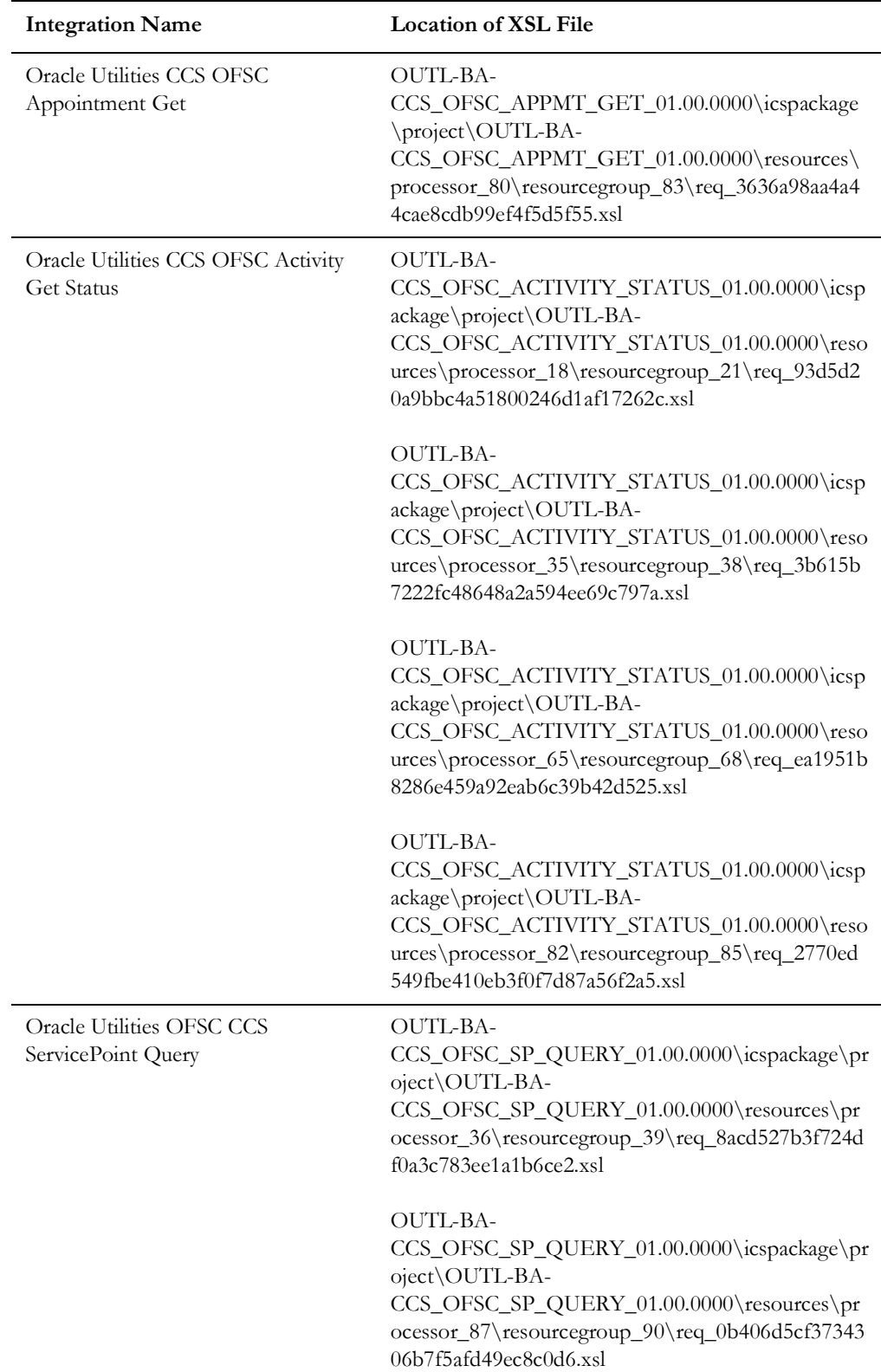

**Note**: After customizations are added and activated in the Integration, make sure that the generated integration wsdl url is configured in message senders in Oracle Utilities Customer Cloud Service if the integration is triggered from Oracle Utilities Customer Cloud Service.

Refer to the [Message Senders](#page-25-0) section in [Chanpter 3: Configuring Oracle](#page-24-0)  [Utilities Customer Cloud Service](#page-24-0) for more details.

# **Activating and Testing the Integration Flows**

This section provides an overview of how integration flows are activated and tested. It includes the following sections:

- [Prerequisites](#page-60-0)
- [Activating Integration Flows](#page-60-1)
- [Testing the Integration Flows](#page-60-2)

## <span id="page-60-0"></span>**Prerequisites**

Make sure the catalog in Oracle Utilities Customer Cloud Service is configured completely to activate an integration process.

## <span id="page-60-1"></span>**Activating Integration Flows**

To activate the integration flows:

- 1. Navigate to the integration to activate.
- 2. Drag the slider for that integration. When prompted to enable tracing, click **Yes** to view the instances.
- 3. Click **Activate**.

The integration takes time to get activated. The activated integration appears at the top of the integrations list.

# <span id="page-60-2"></span>**Testing the Integration Flows**

The following table lists the end point URLs for respective applications in which these endpoints need to be configured. Configure the same and perform an end-to-end testing.

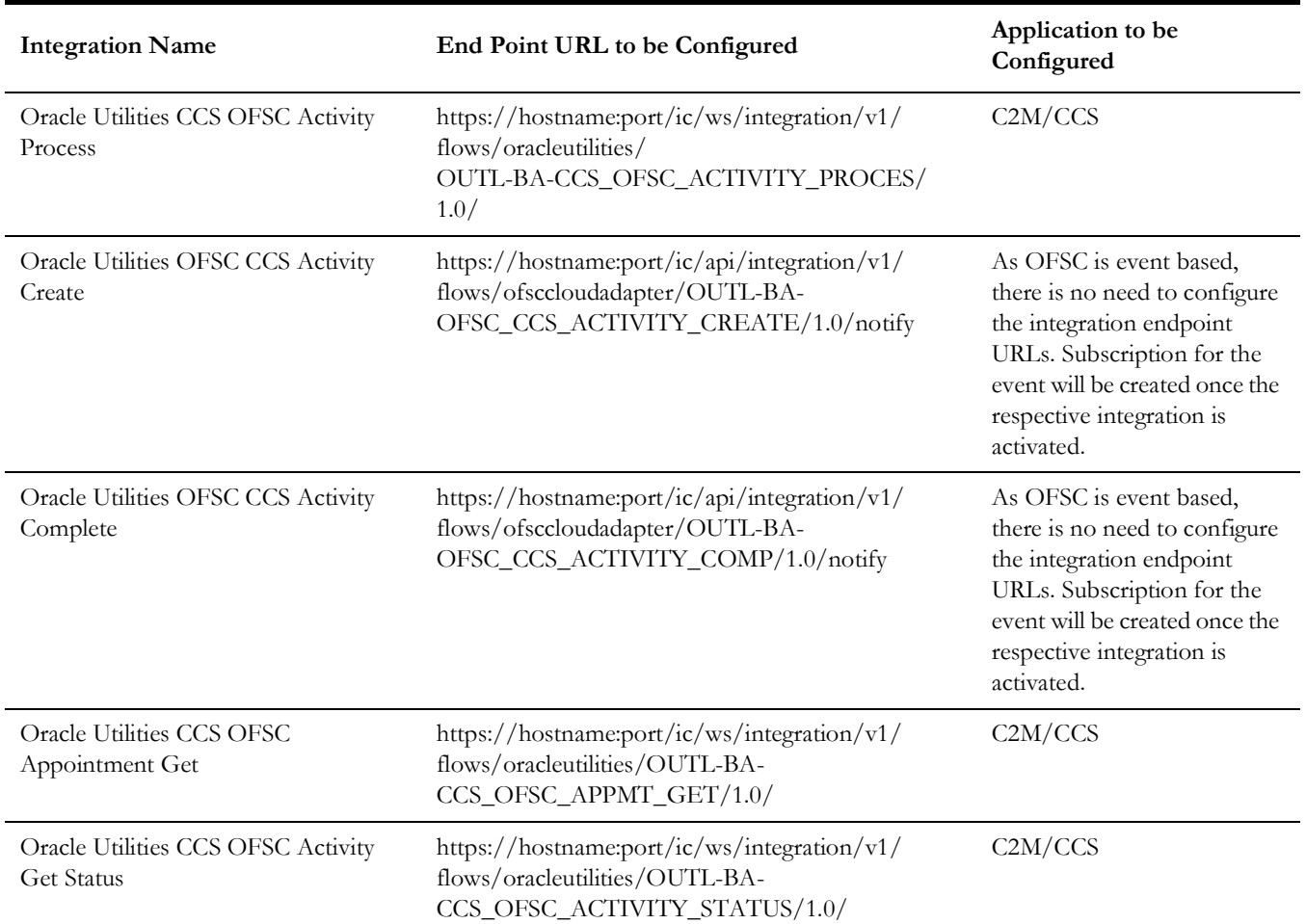

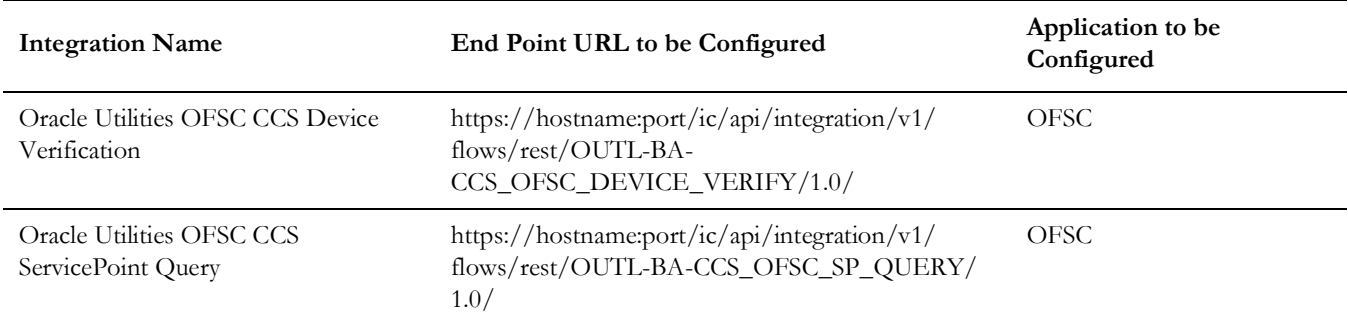

# **Monitoring and Troubleshooting**

This section provides information about monitoring and troubleshooting the integration. It includes the following:

- [Oracle Utilities Customer Cloud Service](#page-63-0)
- [Oracle Integration Cloud](#page-63-1)

## <span id="page-63-0"></span>**Oracle Utilities Customer Cloud Service**

This section provides information about monitoring Oracle Utilities Customer Cloud Service.

### **Oracle Utilities Customer Cloud Service Error Logs**

Monitoring the error logs is possible only in on-premises applications. Applications on cloud cannot access the error logs.

The following error logs can be monitored for Oracle Utilities Customer Cloud Service:

• Errors related to the online integration invocation from Oracle Utilities Customer Cloud Service are stored in the CCS\_ENVIRONMENT\_NAME/ logs/ or C2M\_ENVIRONMENT\_NAME/logs/system folder.

For example: V27\_C2M\_ORA\_WLS/logs/system\

For more information about errors and notifications, see the Oracle Utilities Customer To Meter documentation.

## <span id="page-63-1"></span>**Oracle Integration Cloud**

This section focuses on the monitoring Oracle Integration Cloud and troubleshooting any issues that occur during the integration activation.

#### **Monitoring Integration Flows**

Integration flows are monitored using the following:

- Dashboard
- Cloud Logs

**To monitor the integration flows from the Oracle Integration Cloud dashboard:**

- 1. Login to Oracle Integration Cloud.
- 2. On the **Home** page, click **Monitoring**.
- 3. Select any of the following as required:
	- **Dashboards** To monitor the complete dashboard of integration.
	- **Integrations** To monitor each integration.
	- **Tracking** To monitor instance and flow trace/activity stream of the integration.
	- **Error** To monitor the integrations in 'error' state. Re-submit the asynchronous integration flows.

#### **To monitor the integration flows using Oracle Integration Cloud logs**:

- 1. Login to Oracle Integration Cloud.
- 2. On the **Home** page, click **Monitoring**.
- 3. On the navigation pane, click **Dashboards** to view the overall success/failure rate of the integration.
- 4. Navigate to the **Logs** menu.
- 5. In the right pane, click the link to show options for downloading the Oracle Integration Cloud logs or diagnostics logs.
- 6. In case of any issues, attach the diagnostic logs to a service request for help.

#### **Troubleshooting**

If an activation fails, the Integrations page displays an error message.

To troubleshoot the activation error:

- 1. Click **Download Diagnostic Logs** to download the logs for diagnosing the issue.
- 2. Select **Enable Tracing**.

TRACE ENABLED is displayed next to ACTIVE.

Some of the sample cases are as follows:

- For any connectivity errors while activating the integration, make sure the trigger connection is successful. Test the connection and refresh the metadata, and then activate the integration.
- If the integration (Oracle Utilities Customer Care and Billing initiated flows) is activated for the first time, ensure the Oracle Utilities Customer Care and Billing catalog is configured accurately.
- In this 20A release the SOMOFSC\_ADDRESSFORMAT library is changed. Make sure to delete the existing library before importing new package which gives the new library along with package. If you are existing customer of 19.1 ensure before applying the new package the existing CCS-OFSC package is backed up and the required artifacts removed from Oracle Integration Cloud.

# **Appendix A**

# **Limitations and Workarounds**

This appendix focuses on the limitations and workarounds in this integration and in the respective applications.

- [Oracle Field Service Cloud](#page-66-0)
- [Oracle Utilities Customer Cloud Service](#page-66-1)

## <span id="page-66-0"></span>**Oracle Field Service Cloud**

The known issues pertaining to Oracle Field Service Cloud in this integration are:

While trying to update the datetime from Oracle Utilities Customer Cloud Service after moving an activity to a resource in Oracle Field Service Cloud, the activity is still with resource and not moved to bucket. It should be moved back to the bucket and is a known limitation in this integration.

## <span id="page-66-1"></span>**Oracle Utilities Customer Cloud Service**

The known issues pertaining to Oracle Utilities Customer Cloud Service in this integration are:

- The appointment time slots are returned only for "From" and "To" dates specified in Oracle Utilities Customer Cloud Service Appointment Request.
- The Oracle Utilities Customer Cloud Service field activity cannot be canceled when the reopened activity in Oracle Field Service Cloud is in "pending" status.
- While rescheduling a canceled appointment in the **Appointment Booking** page, the expected result should be "No update is sent to the external system". But, the actual result is "FA sync request is created".
- The read sequence in the **Reading Details** page is not in proper order in the message sent to Field work system as part of device verification.
- For any configuration changes, make sure to run "flushAll" multiple times. Flush might not reflect the changes immediately since it refreshes one pod at a time. In case of any issue, login from different browsers and issue flush cache multiple times.

# **Appendix B**

# **Validation Algorithms**

This appendix focuses on the algorithms in inbound communication and completion events.

- [Inbound Communication](#page-68-0)
- [Completion Events](#page-68-1)

# <span id="page-68-0"></span>**Inbound Communication**

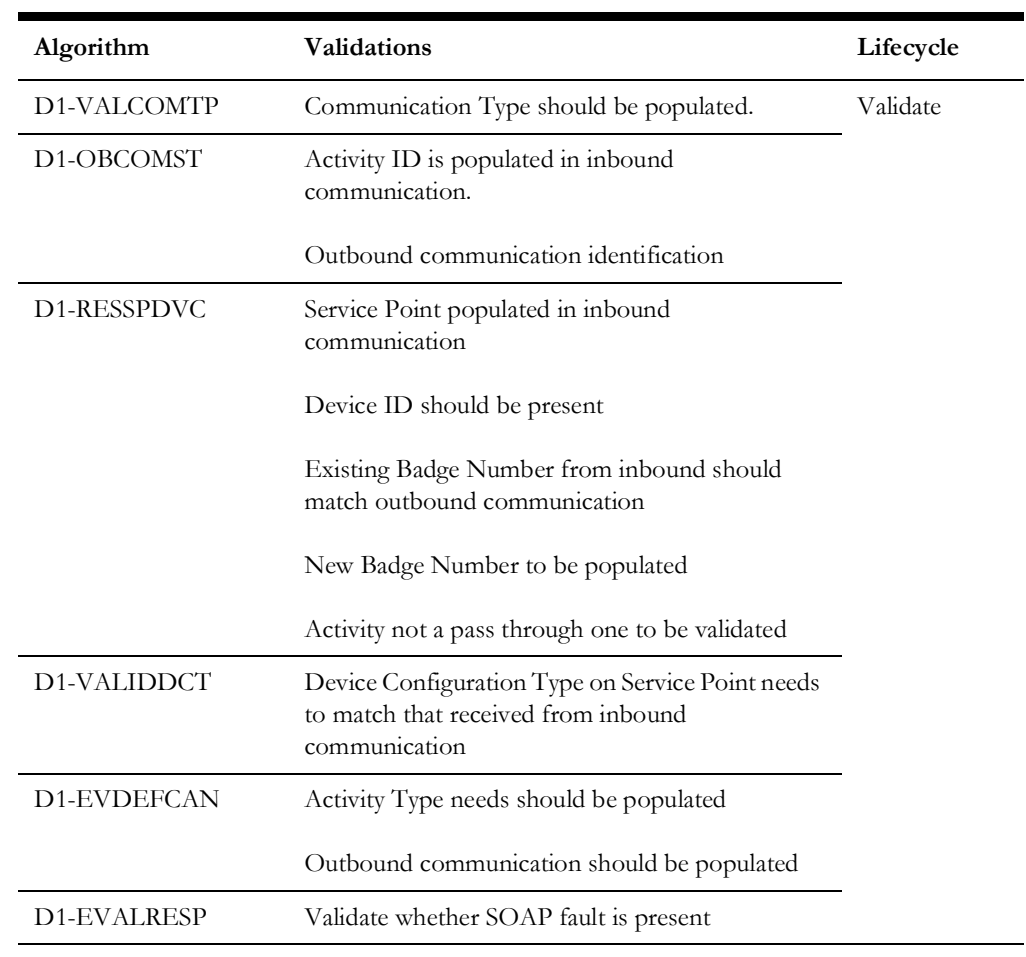

The inbound communication algorithm details are as follows:

# <span id="page-68-1"></span>**Completion Events**

The completion events in this integration are as follows:

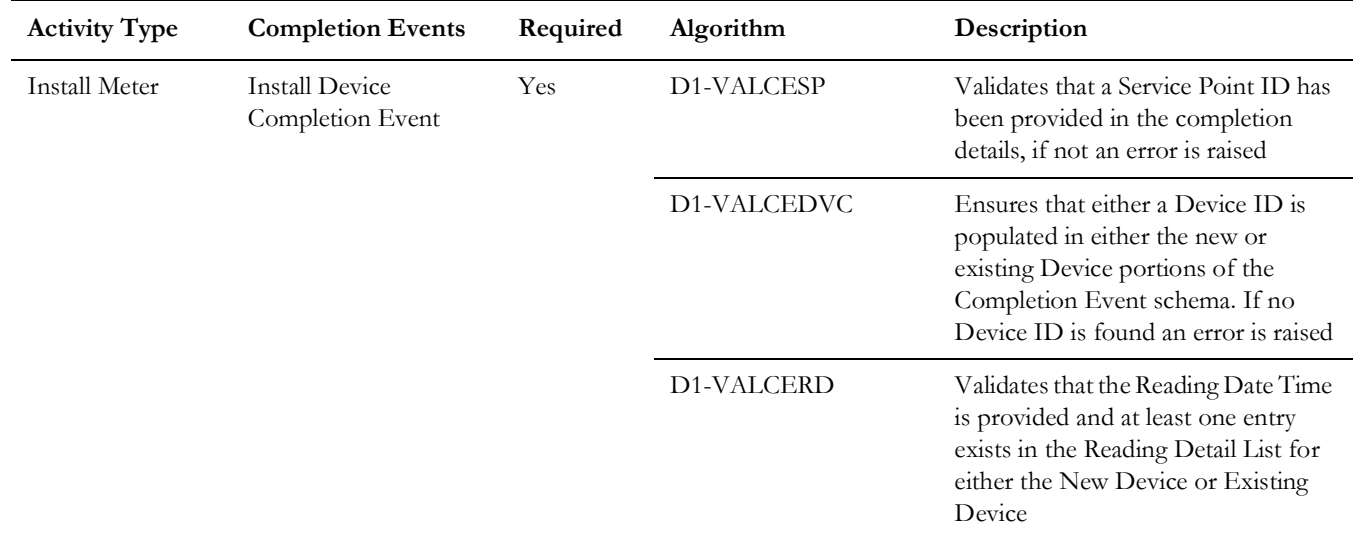

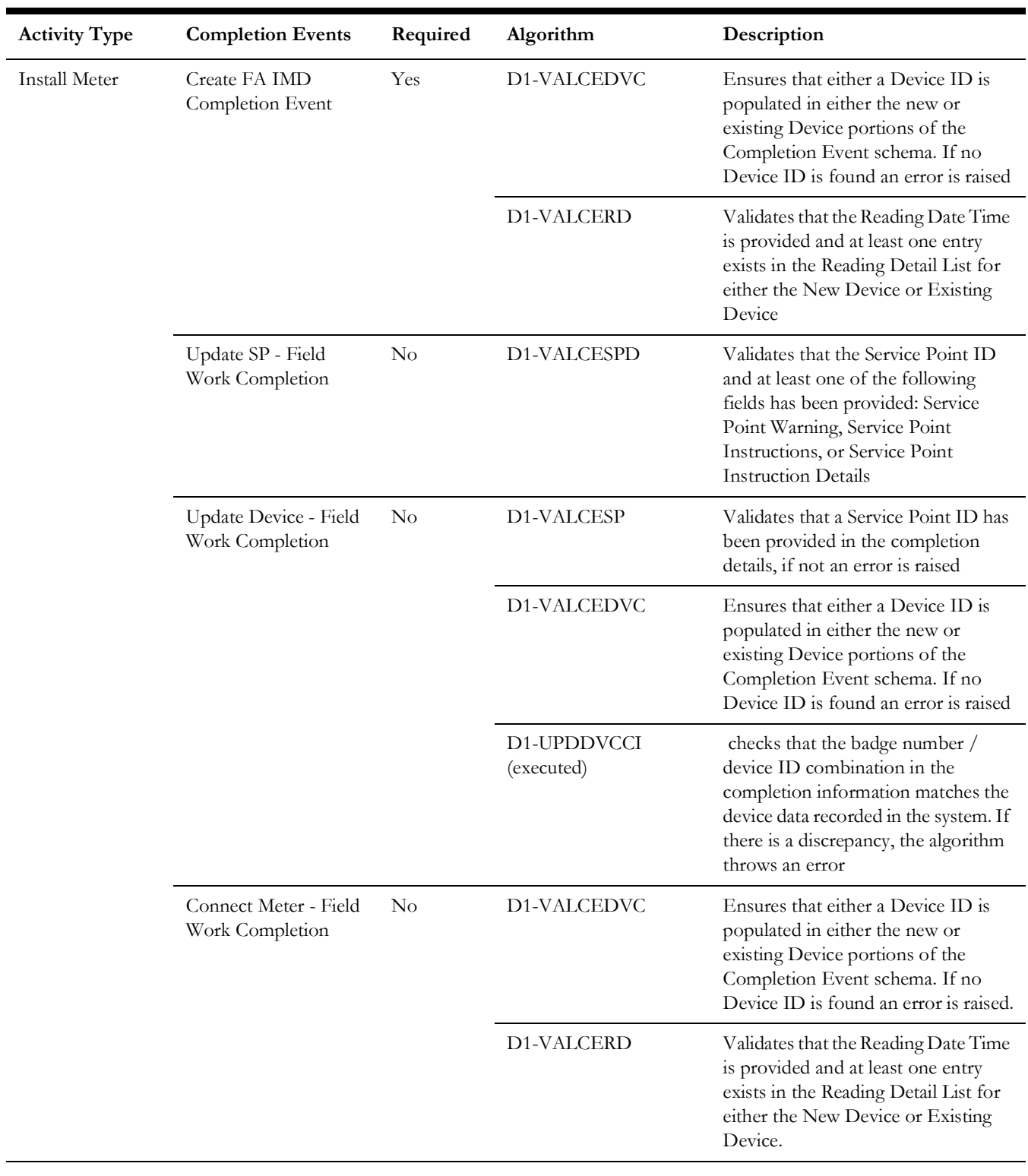

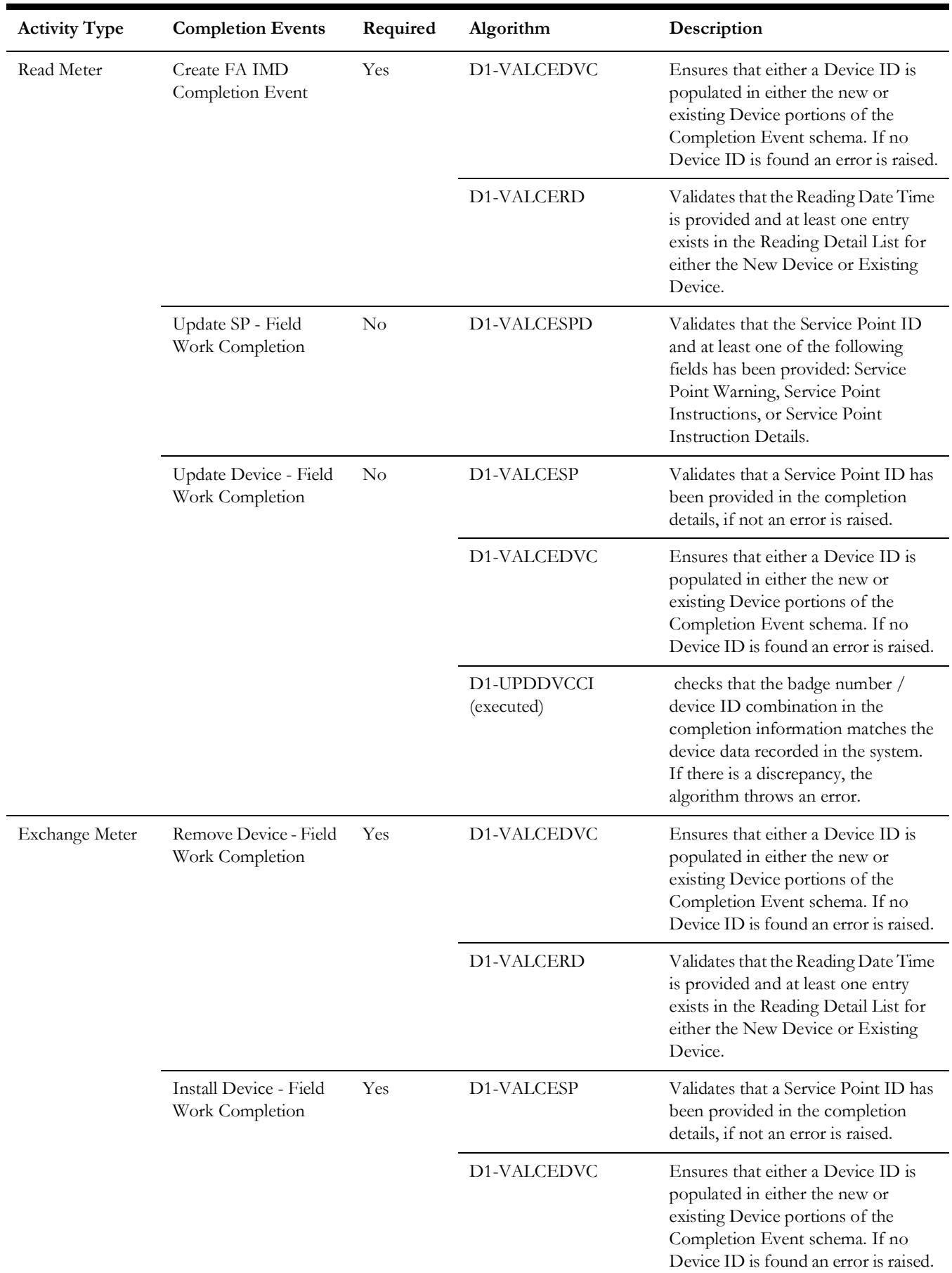

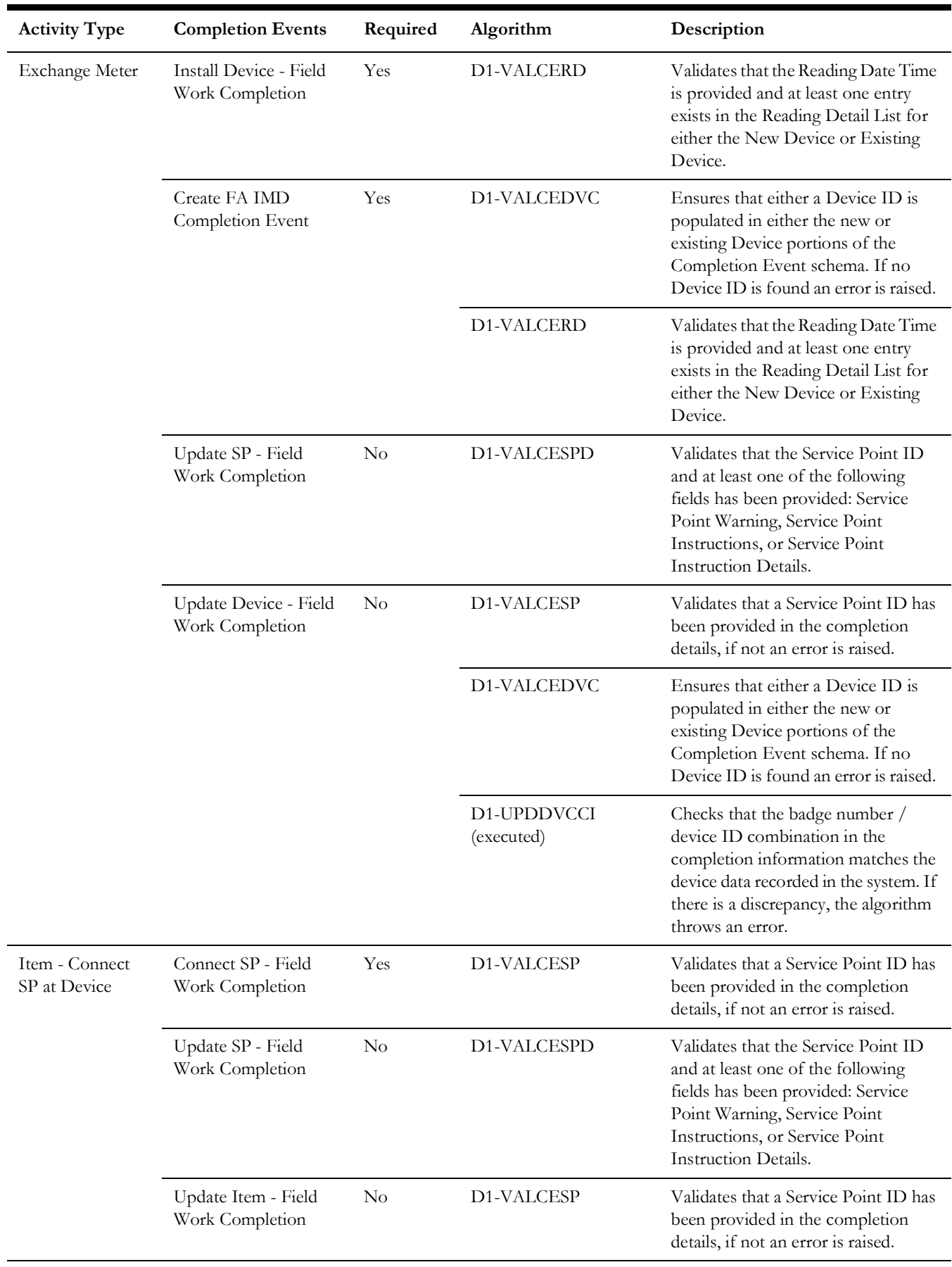
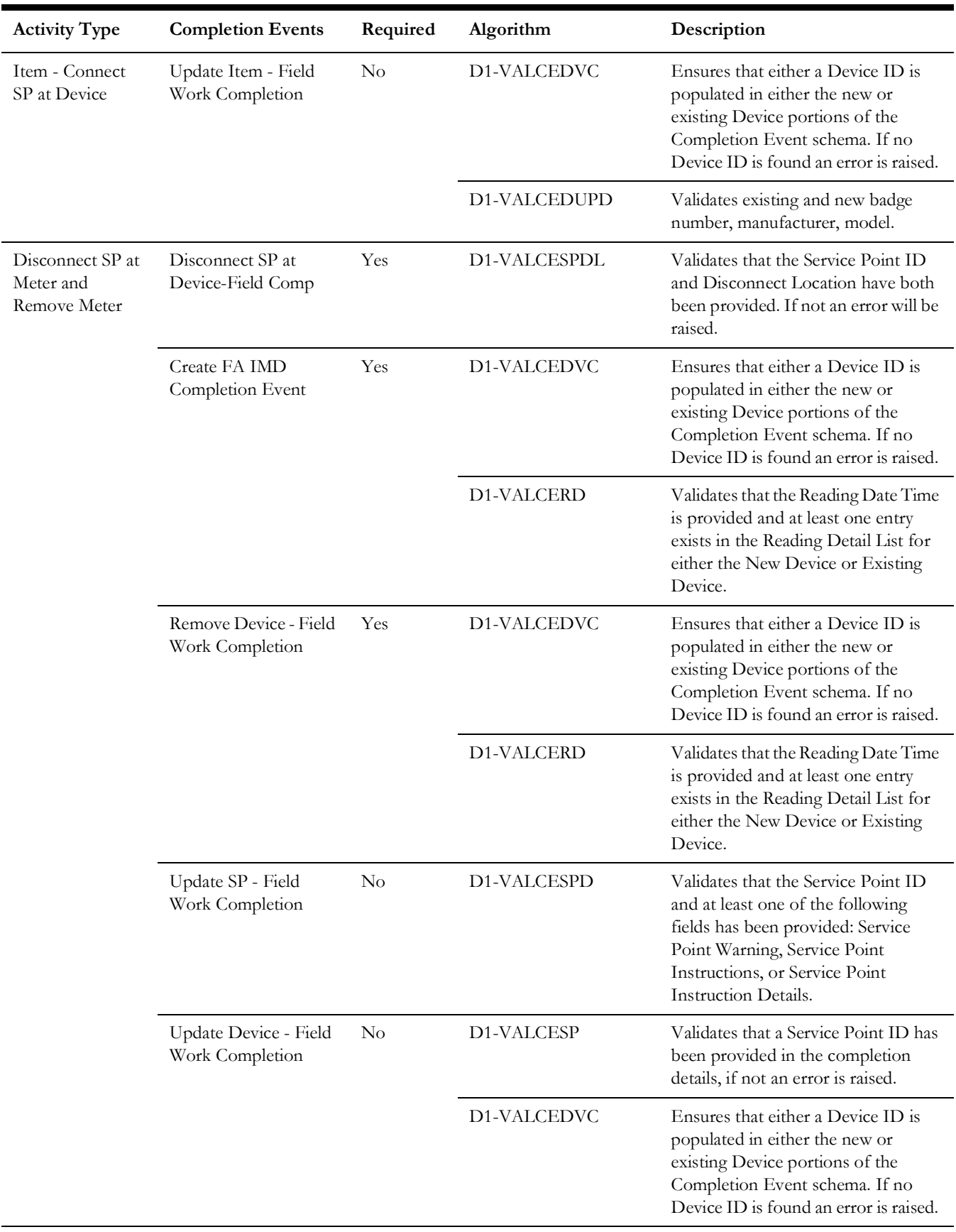

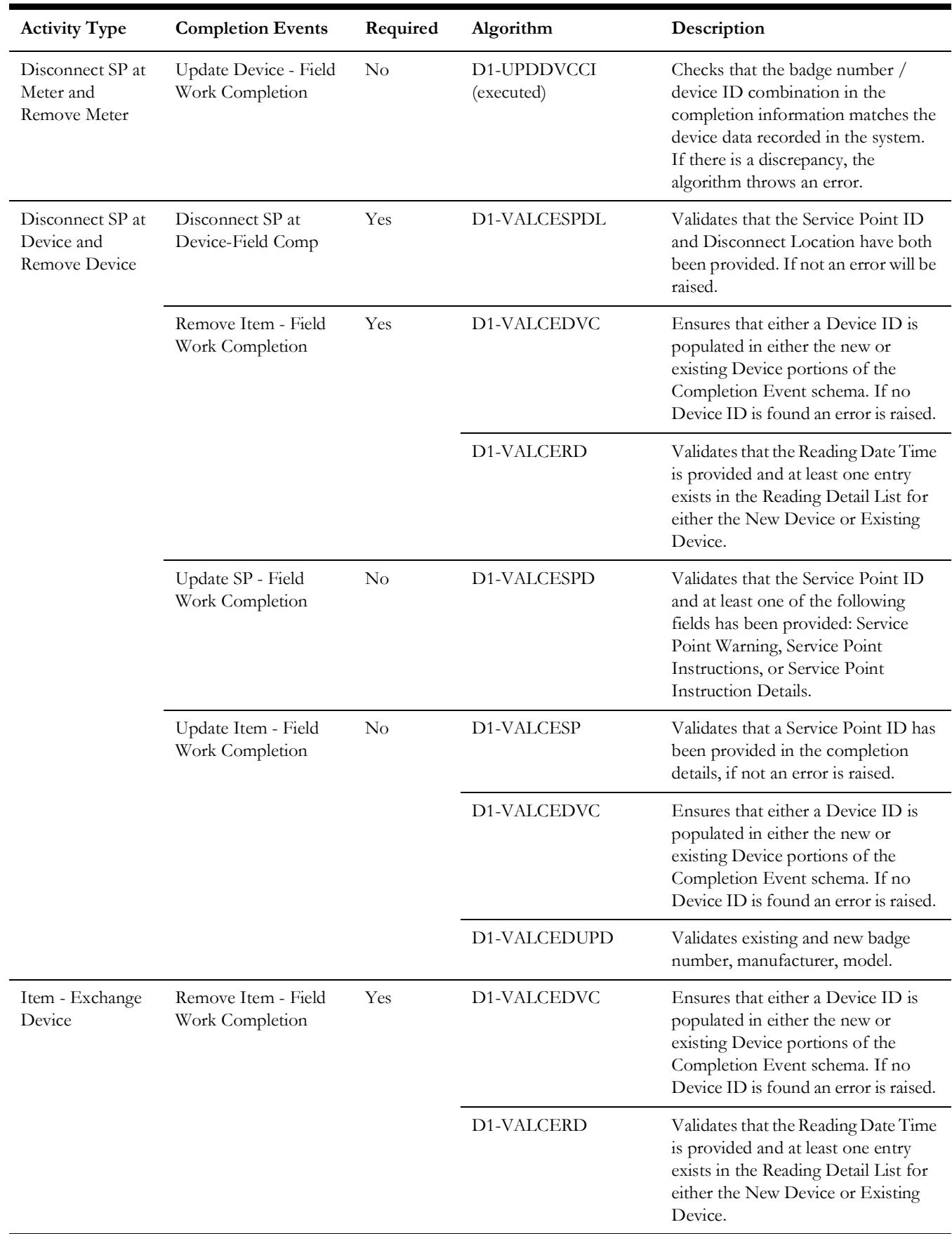

Oracle Utilities Customer Cloud Service Integration to Oracle Field Service Cloud Configuration Guide

Validation Algorithms B - 8

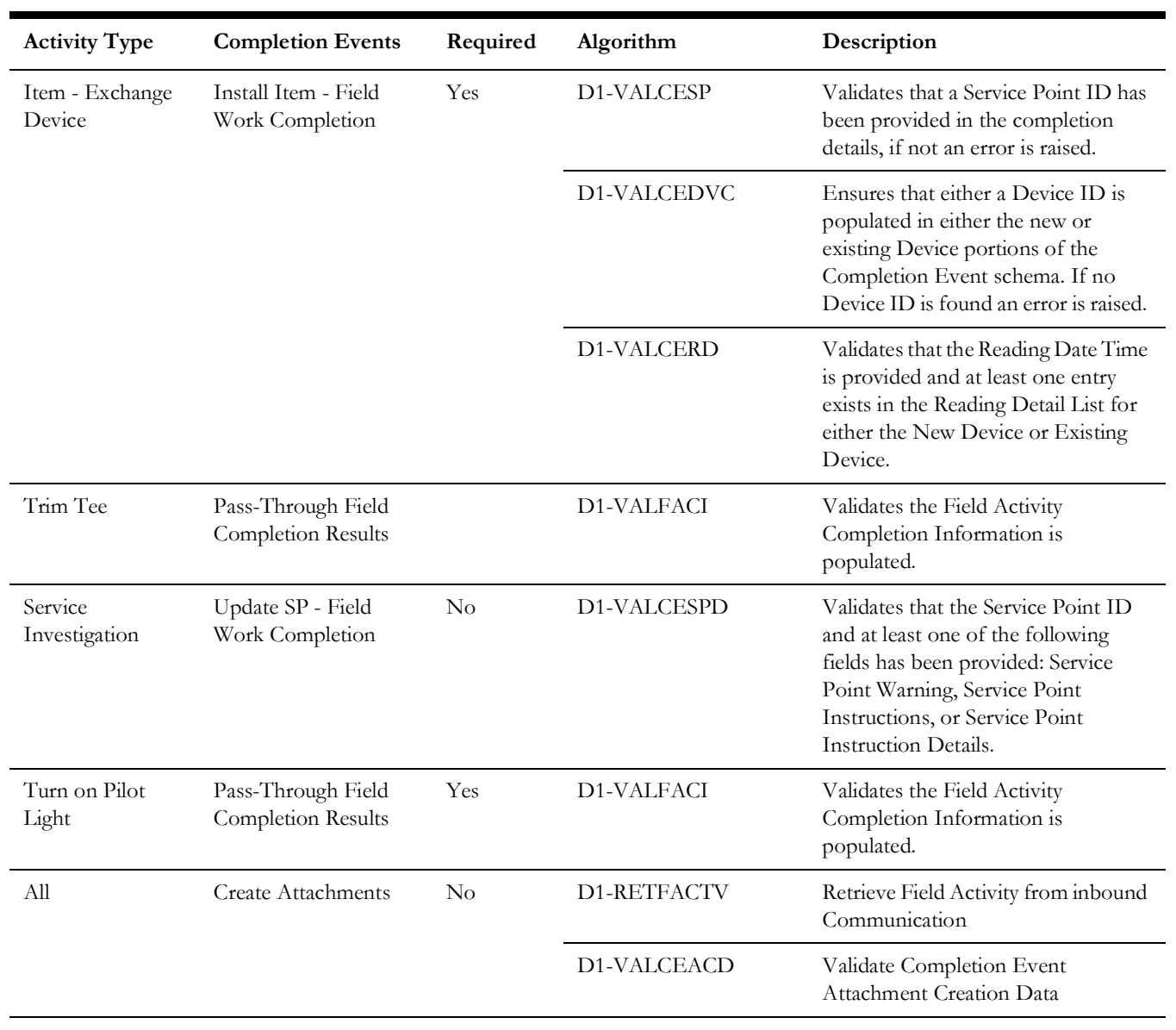